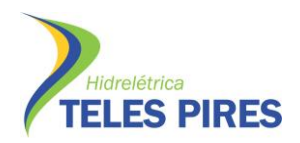

# **PROJETO BÁSICO AMBIENTAL**

# **UHE TELES PIRES**

**P.42 – Programa de Educação Ambiental**

**APOSTILA** 

**Passo a passo**

**Credenciamento e cadastramento das entidades privadas sem** 

**fins lucrativos na plataforma SINCOV**

**Junho/2014**

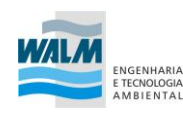

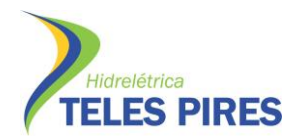

## **Etapa 1 - Credenciamento**

## **Sumário**

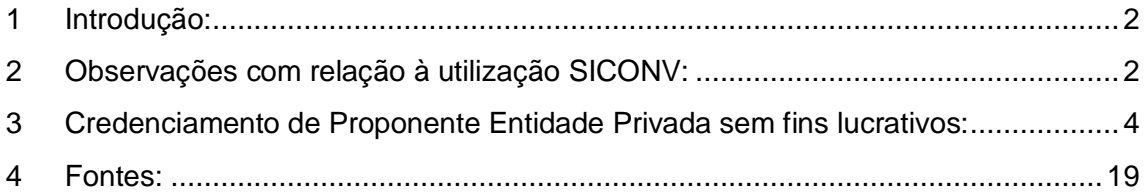

## <span id="page-1-0"></span>**1 Introdução:**

A celebração de convênios entre o Governo Federal e órgãos da administração pública de quaisquer entes federados, assim como Organizações da Sociedade Civil de Interesse Público (OSCIP's) é possível de ser efetuado através da plataforma SICONV. Para tanto o procedimento de requisição de verba é divido nas seguintes etapas para os proponentes:

- *A.* Credenciamento no SICONV;
- *B.* Cadastramento da Associação;
- *C.* Inclusão e Envio da Proposta de convênio;
- *D.* Execução e;
- *E.* Prestação de Contas.

Este trabalho refere-se à primeira etapa, que consistirá no credenciamento das entidades sem fins lucrativos que pleiteiam receber recursos do Governo Federal. O credenciamento é realizado no portal do SICONV, com o preenchimento de um formulário disponibilizado no campo "Acesso Livre".

Na consulta realizada no SICONV, a única OSCIP credenciada é a Associação Arco Íris. A Associação Jardim do Éden e Comunidade Nova União não estão credenciadas no sistema para convênio, portanto devem realizar esta etapa para realizarem convênios pela plataforma de convênios.

## <span id="page-1-1"></span>**2 Observações com relação à utilização SICONV:**

A plataforma SICONV foi desenvolvida para ser utilizada em qualquer navegador, porém possui melhor funcionamento nos softwares Mozilla Firefox e Google Chrome. Além disso, recomenda-se manter navegador atualizado.

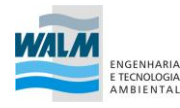

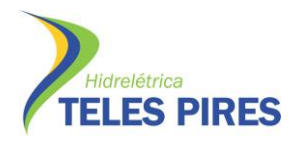

Outro detalhe importante a se considerar refere-se às diferentes visualizações do portal do SICONV, que podem variar a depender da forma de acesso, fato que à princípio pode gerar alguma confusão nos usuários não habituados ao sistema.

Independente da forma do acesso e da aparência da página haverá um conjunto de **"opções básicas"**, pelo qual o operador dever se guiar. Indiferente da forma de acesso é importante ressaltar que o sistema direcionará o usuário para a tela principal do SICONV.

Entre estas opções estão, por exemplo: *Acesso Livre, Entidades aptas privadas, chamamentos públicos*, etc. Abaixo, apresenta-se um conjunto de figuras com diferentes visualizações, cujos campos acima referidos encontram-se destacados.

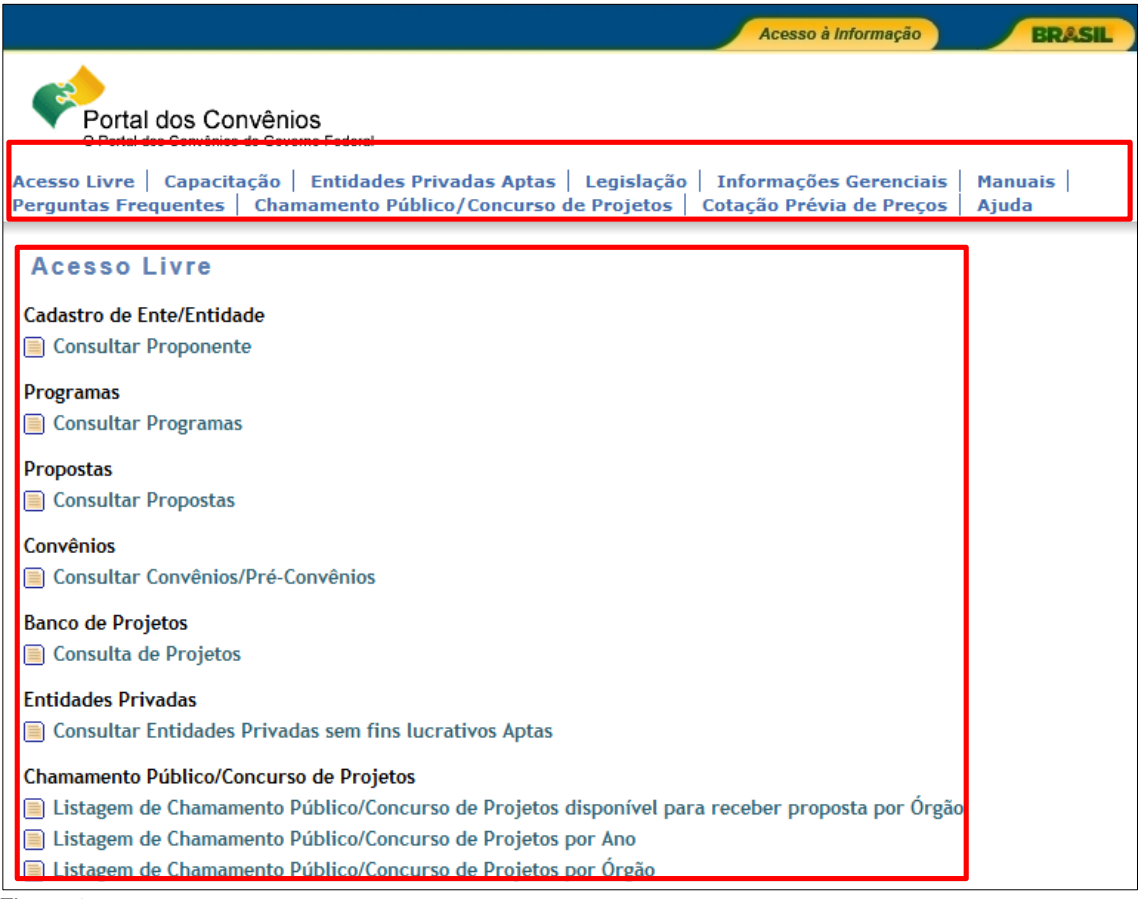

Figura 1

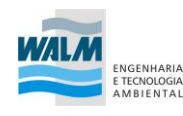

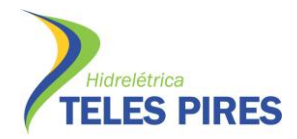

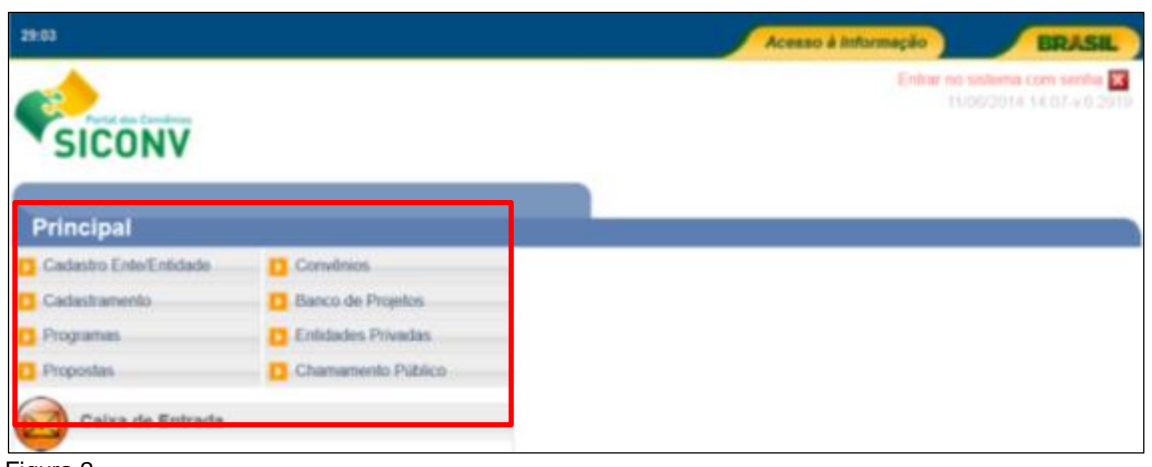

Figura 2

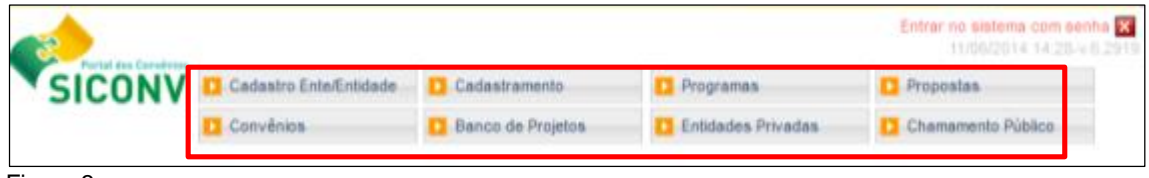

Figura 3

Outra recomendação para melhor operabilidade do sistema é utilizar-se dos botões e comandos disponibilizados na Interface do SICONV, especialmente o comando "Voltar". Neste caso, deve-se evitar o uso do "voltar" do navegador.

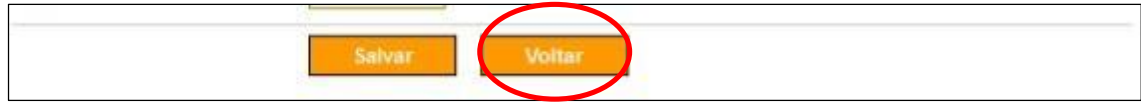

Figura 4.

## <span id="page-3-0"></span>**3 Credenciamento de Proponente Entidade Privada sem fins lucrativos:**

Para se realizar o credenciamento deve-se realizar o seguinte procedimento:

*1.* Acessar o sistema SICONV no endereço [https://www.convenios.gov.br](https://www.convenios.gov.br/)

Procedimento de Credenciamento: Em qualquer das telas de visualização, localizar a opção Cadastro Ente/Entidade:

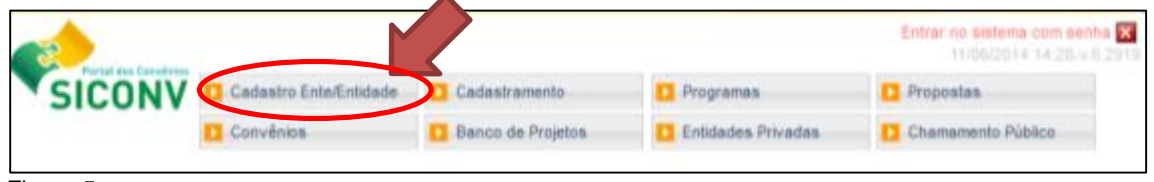

Figura 5.

*2.* No menu do campo Cadastro Ente/Entidade, clicar no campo "Incluir Proponente".

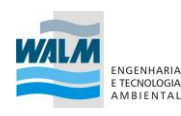

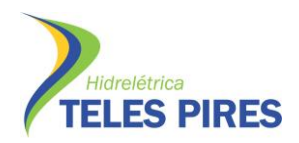

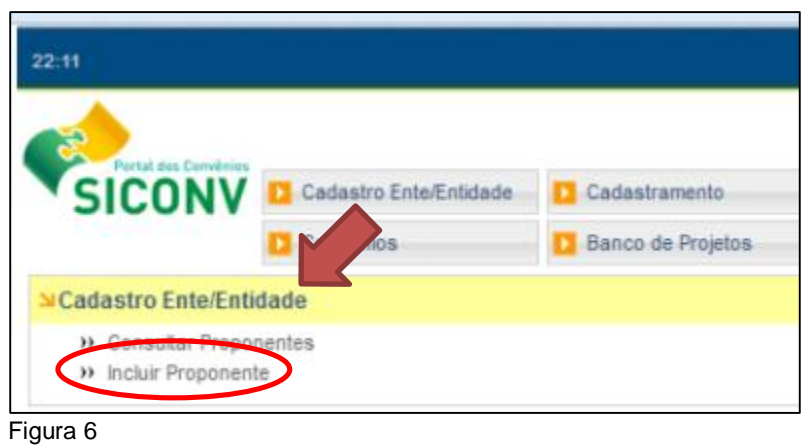

*3.* Na sequência selecione a Natureza Jurídica (Entidade Privada sem fins lucrativos).

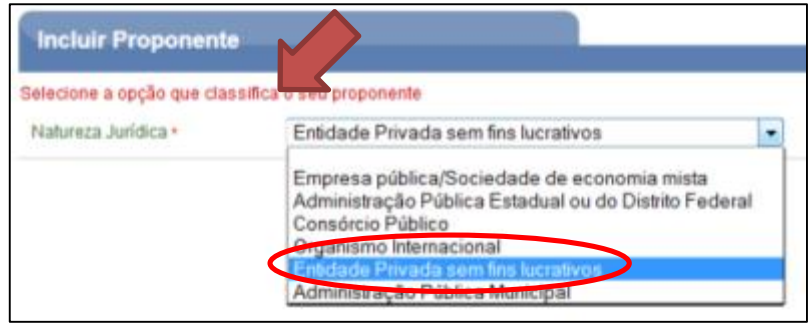

Figura 7

*4.* Será exibida uma nova tela. Informe CPF do representante do proponente, os caracteres da figura e clique em "Incluir". **Obs.: neste campo deverá ser incluído o CPF do responsável da pessoa designada pela associação para credenciar a entidade no sistema.**

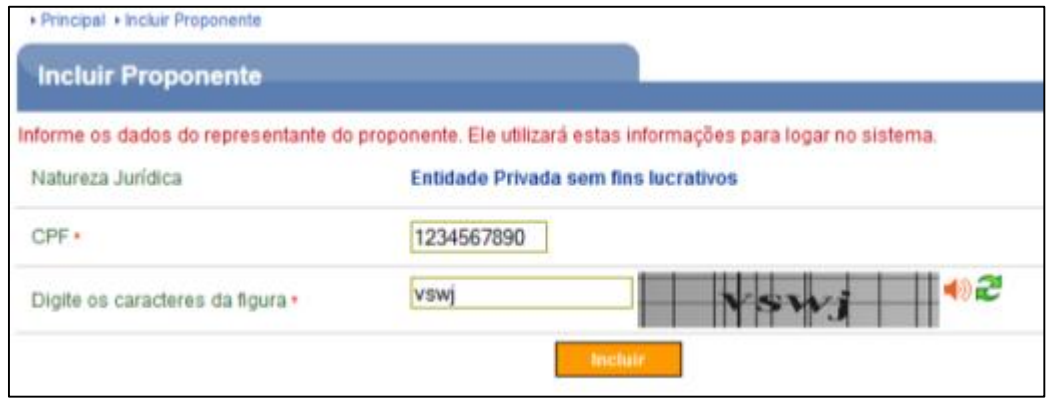

Figura 8

*5.* O sistema retornará o nome do usuário no banco de dados da Receita Federal, e exibirá para preenchimento os dados do Representante do Proponente.

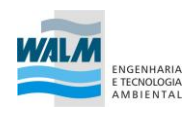

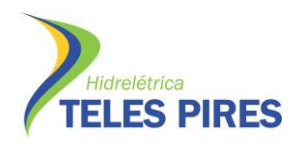

Informe os dados do usuário e clique em "Salvar". Preencher todos os campos obrigatórios marcados com o asterisco (\*).

O e-mail e senha informados serão essenciais para os futuros acessos ao SICONV e para o qual serão remetidas as comunicações do andamento dos projetos. Ressalta-se que os dados informados referem-se apenas ao usuário credenciador da entidade ao sistema.

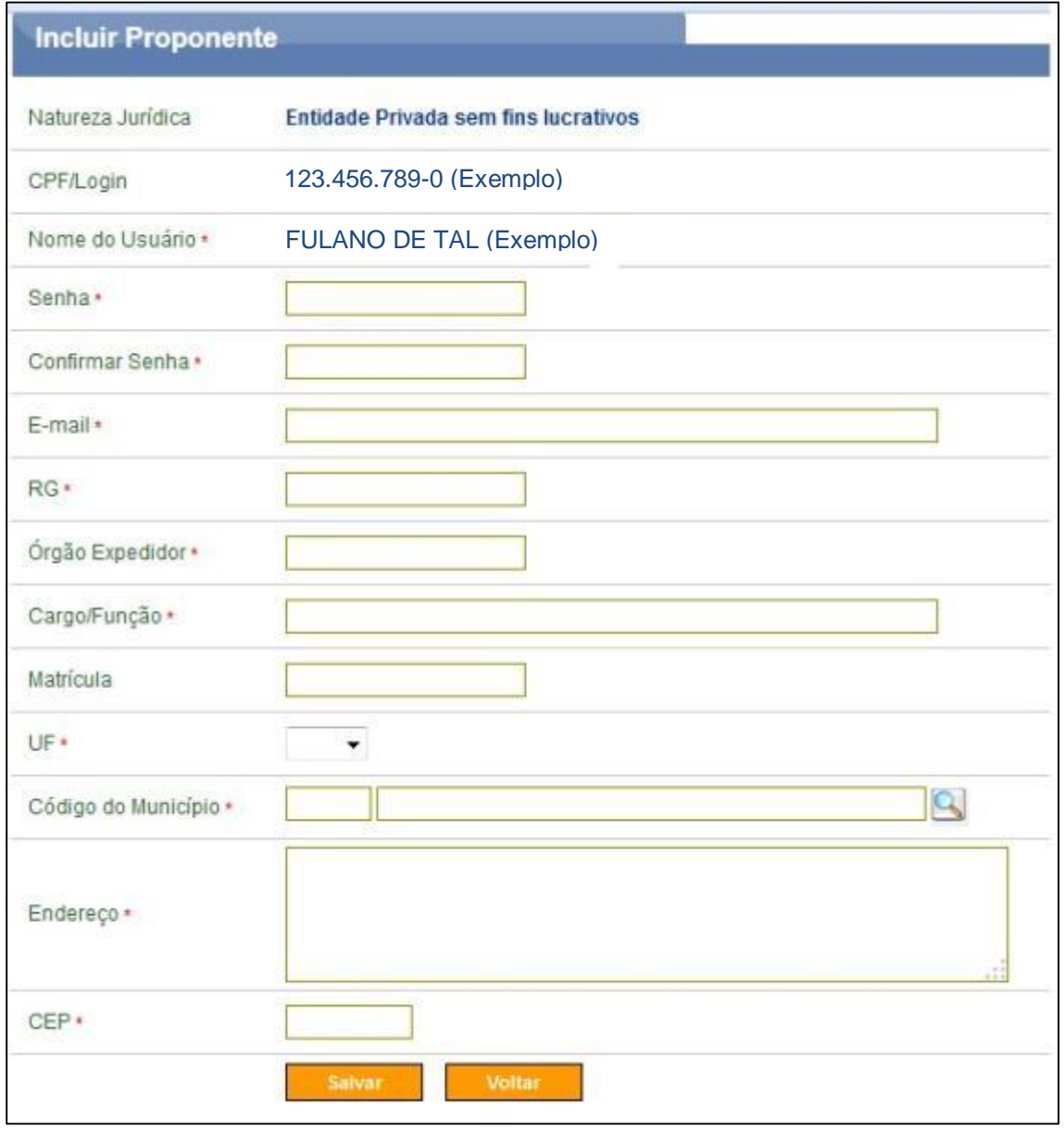

Figura 9

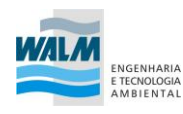

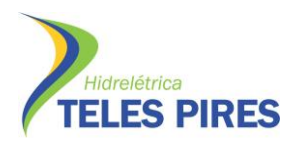

*6.* Informe CNPJ do proponente, digite os caracteres da figura e clique em "Consultar".

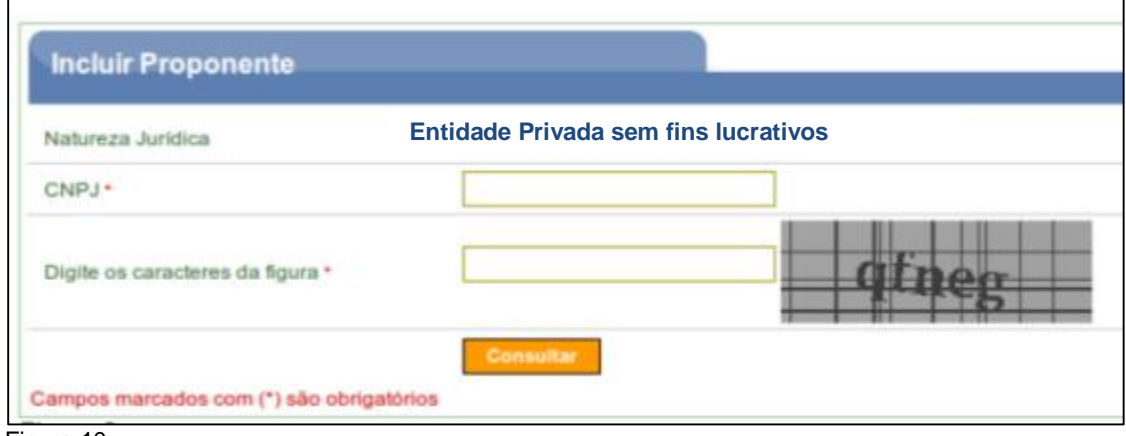

Figura 10

*7.* O sistema retornará os campos Natureza Jurídica, CNPJ, CNAE Primário (principal atividade do Proponente), CNAEs Secundário (atividades secundárias) e o Nome/Razão Social extraídos do banco de dados da Receita Federal, e exibirá para preenchimento os dados do Proponente, ou seja, da associação.

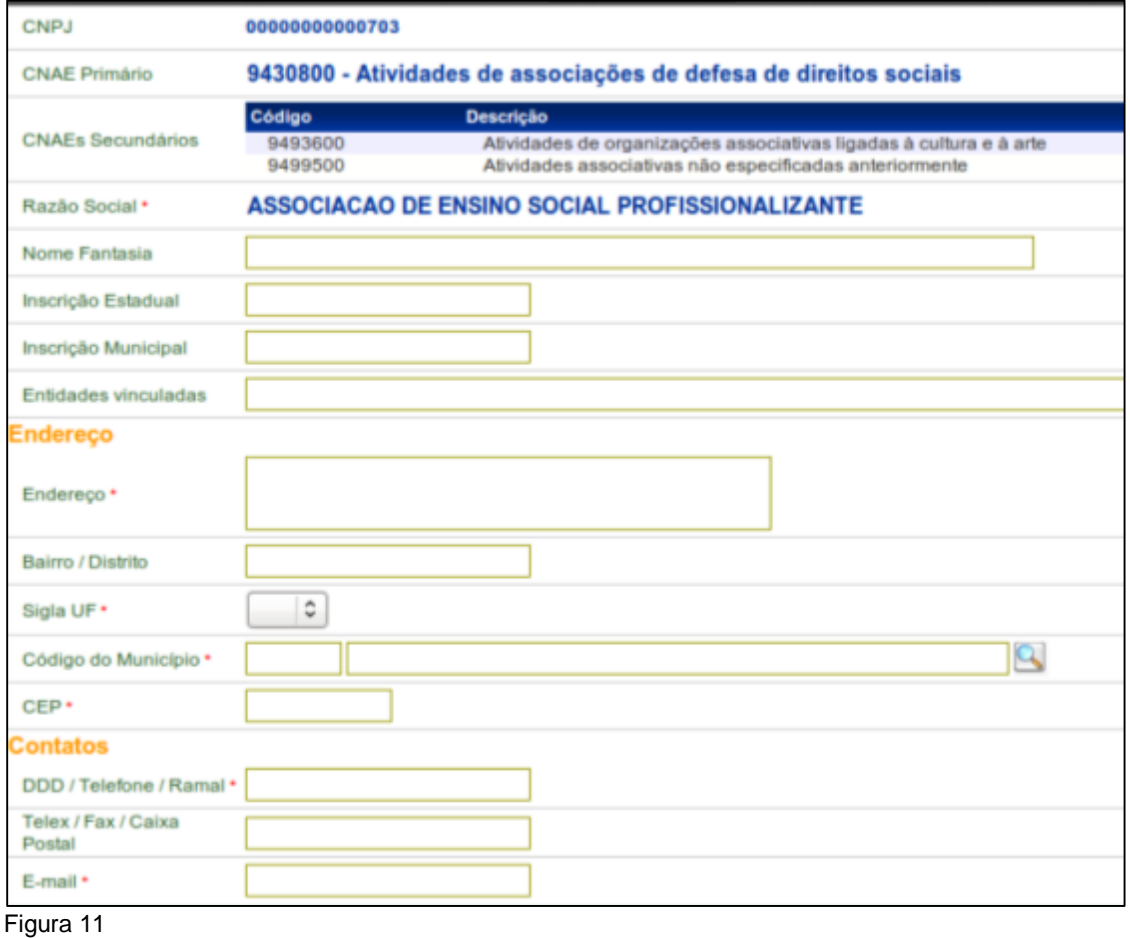

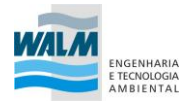

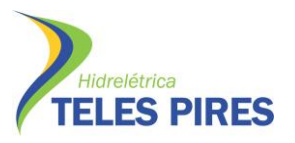

8. Após preenchidos todos os campos necessários, o Representante deverá também, dentro do campo "Área de Atuação da Entidade Privada", clicar no ícone "+" e selecionar o(s) campo(s) de atuação da entidade.

Após o preenchimento dos dados, clique em "Cadastrar Participe".

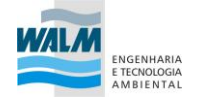

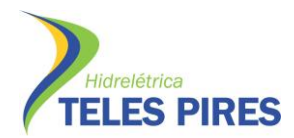

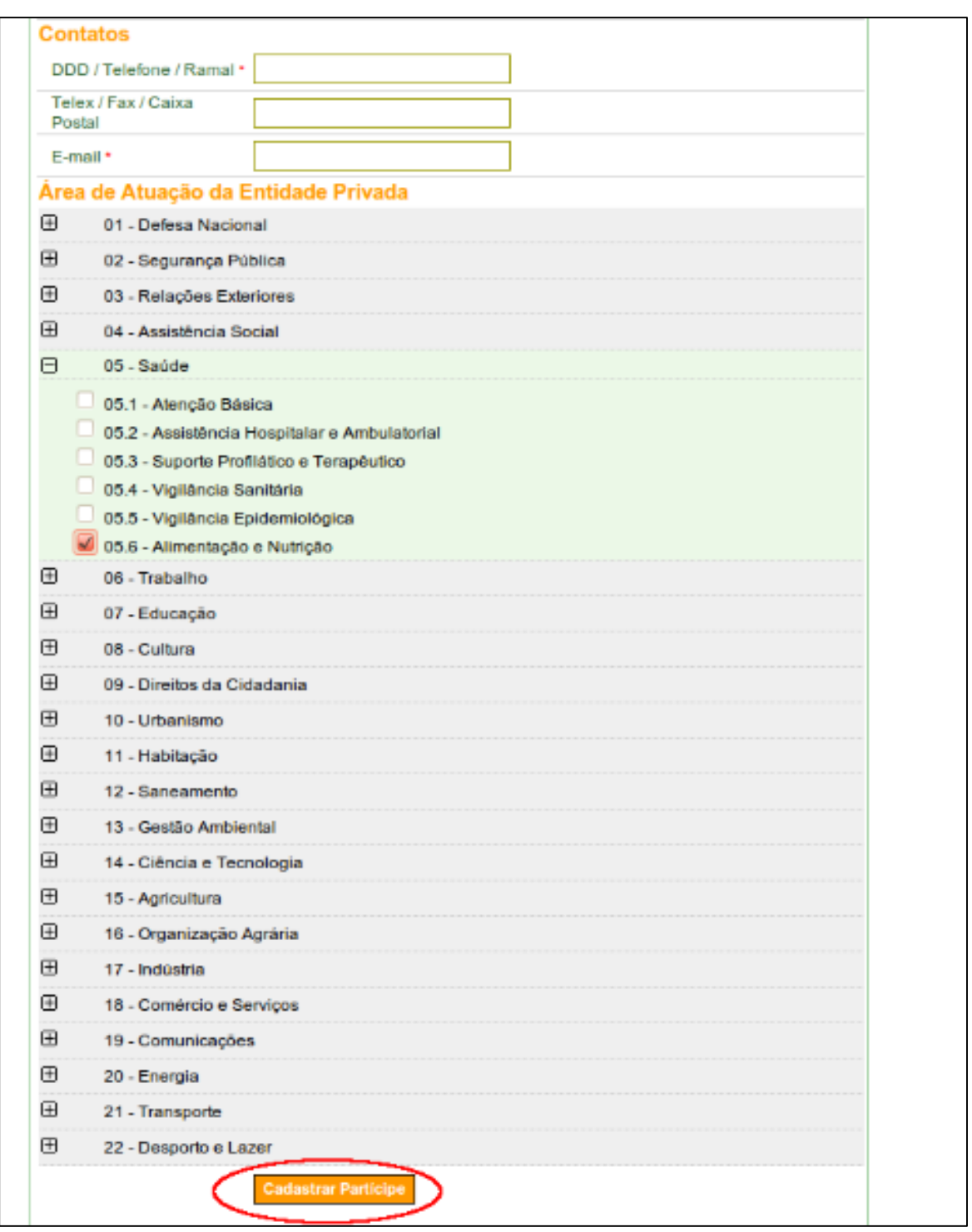

Figura 12

*9.* Em seguida, o sistema exibirá a tela de inclusão dos dados do **Responsável pelo Proponente** (Diretor ou Presidente eleito/nomeado para a entidade).

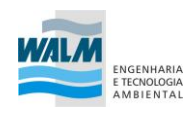

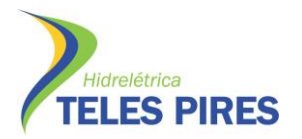

Se o **Representante for também o Responsável**, o usuário deverá assinalar o campo "Eu sou o Responsável pelo Proponente", digite os caracteres da figura e clique em "Incluir".

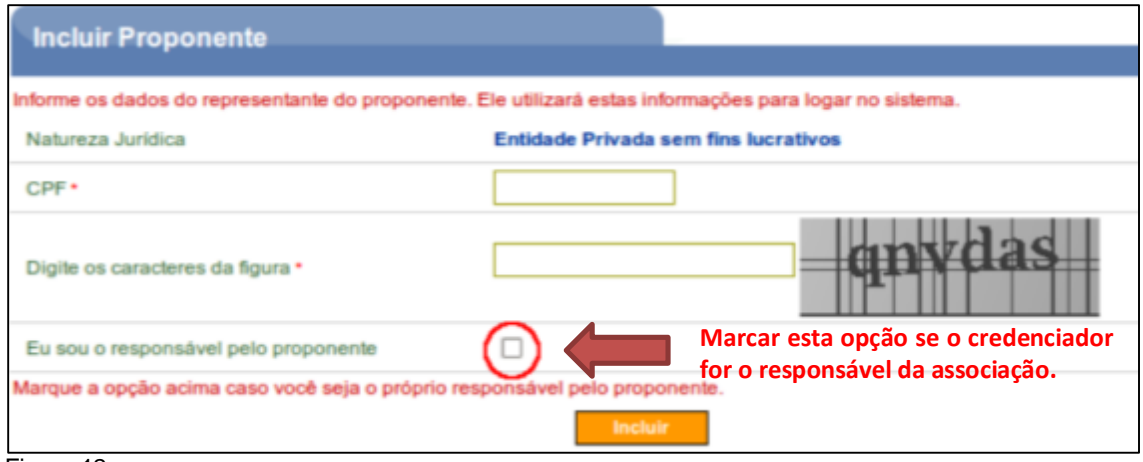

#### Figura 12

O sistema exibirá a tela preenchida com os dados do Responsável pelo Proponente. Nesta tela poderão ser alterados os dados do Proponente, do Responsável, do Proponente e do Usuário.

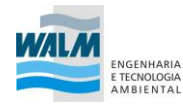

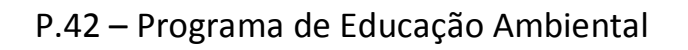

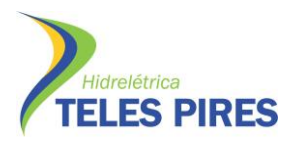

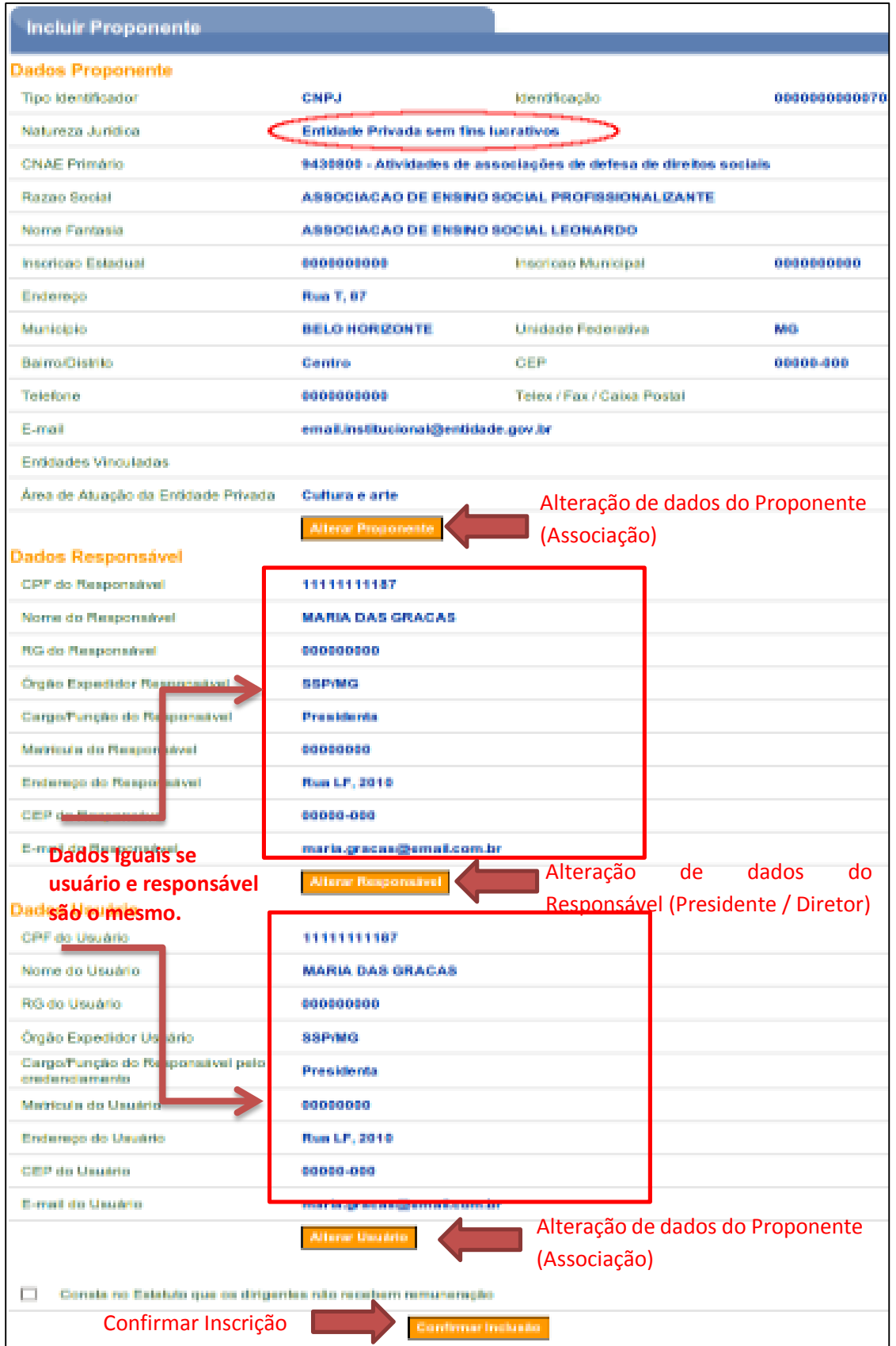

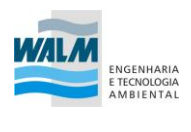

Ξ

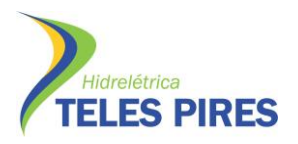

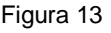

*10.* **Se o Representante não for o Responsável pelo Proponente**, o usuário deverá informar o CPF do Responsável pelo Proponente no respectivo campo, digite os caracteres da figura e clique em "Incluir".

#### **Se o Representante for o responsável, após a inclusão do proponente surgirá a tela apresentadas no passo 12.**

Observe que nesta tela de inclusão, não está sendo solicitada a senha do Responsável pelo Proponente. A senha será enviada por e-mail e alterada, posteriormente, pelo próprio Responsável pelo Proponente.

Obs.: Com relação às senhas e e-mail's de acesso cadastrados, é conveniente lembrar a importância de que quaisquer comunicações entre o convenente e proponente serão realizadas via os endereços informados e via SICONV. Assim, ressalta-se a importância do cadastro atualizado e atualização dos dados em caso de transição de gestão da entidade.

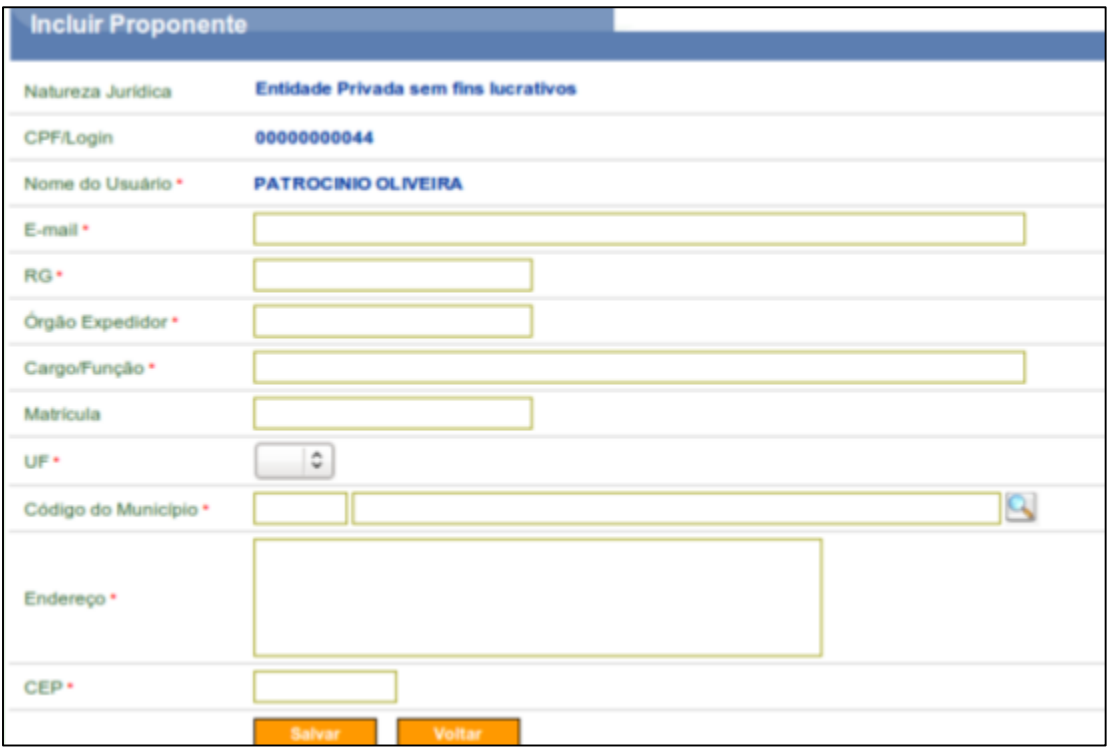

Figura 14

*11.* Após o preenchimento dos campos, clique em "Salvar".

O sistema exibirá tela preenchida com os dados do Responsável pelo Proponente, semelhante à figura 13, porém com os dados de Responsável do Proponente diferentes dos dados do Usuário do Proponente. Da mesma forma, nesta tela poderão ser alterados os dados do Proponente, do Responsável pelo Proponente e do Usuário ( aquele quem está credenciando).

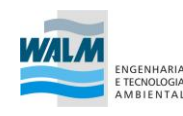

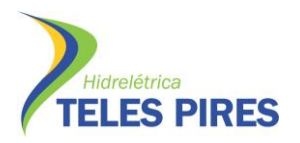

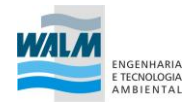

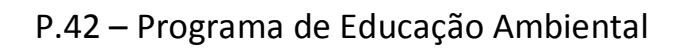

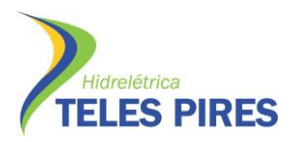

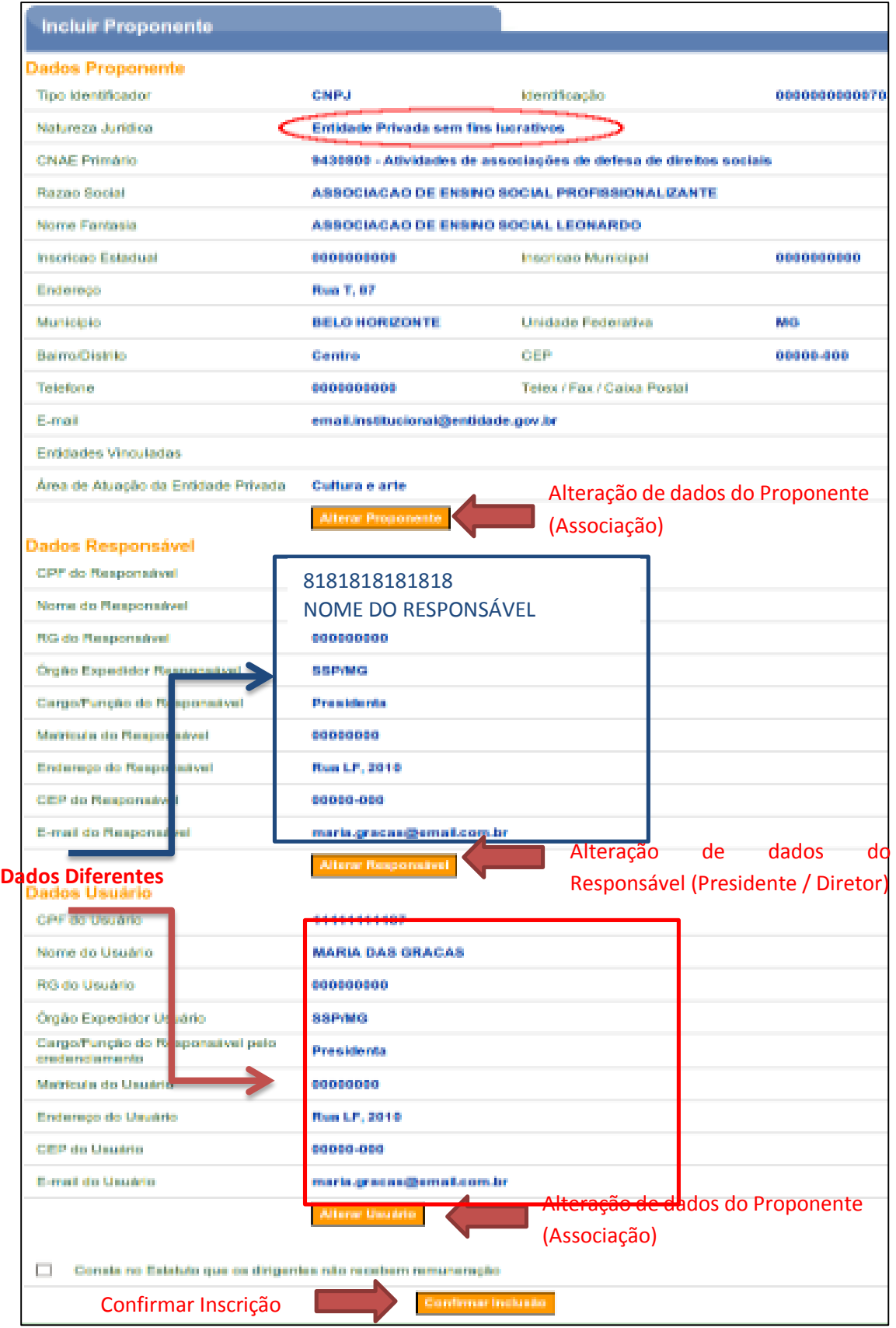

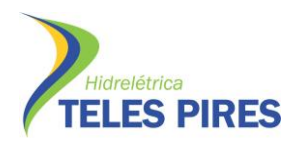

Figura 15

*12.* Caso os dados do Proponente, Usuário e Responsáveis estejam todos corretos, role o conteúdo da tela e clique em "Confirmar Inclusão". O sistema exibirá a mensagem: "Proponente credenciado com sucesso". A situação do Proponente é alterada para "Cadastramento Pendente".

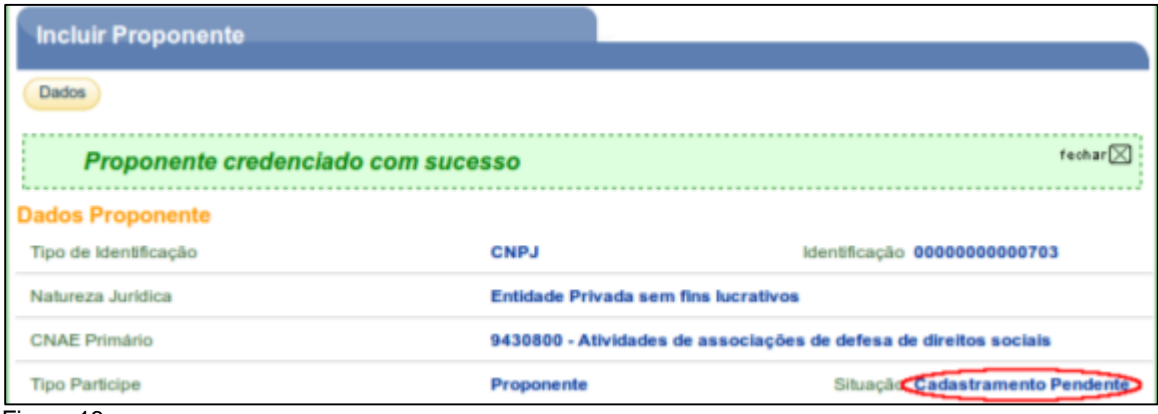

Figura 16

Conforme citado na introdução deste manual, este credenciamento dará ao Proponente *login* e senha para acesso ao sistema que poderá ser acessado também através de Certificado Digital.

O Representante do Proponente deverá incluir mais alguns dados sobre o **Entidade Privada sem fins lucrativos** a qual pertence. O usuário deverá ver o manual.

Para efetivar o cadastramento no sistema **SICONV**, o Representante do Proponente deverá comparecer a uma **Unidade Cadastradora**, munido de todos os documentos, para aprovação do seu cadastro.

Os dados dos Proponentes credenciados no Portal poderão ser consultados por meio da opção "**Visualizar / Editar Dados do Cadastramento**". Esse procedimento inicia-se após o acesso ao sistema **SICONV** que deverá ser feito por meio do link www.convenios.gov.br e o usuário deverá clicar no banner "**Acessar o SICONV**

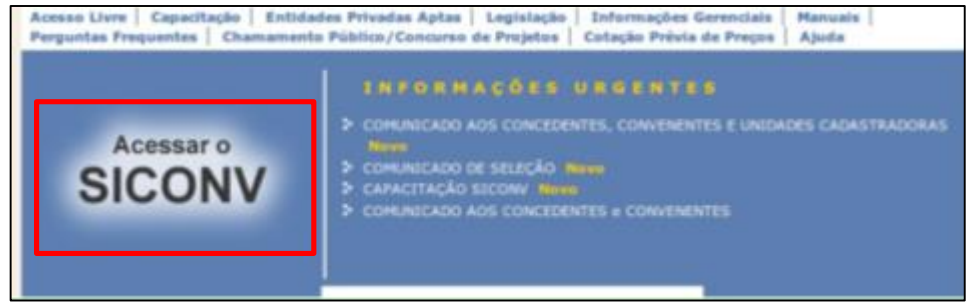

Figura 17

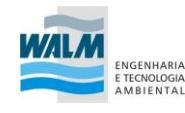

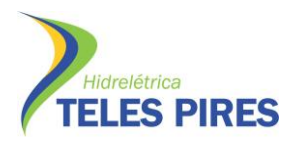

Ao clicar no banner "Acessar o SICONV", o sistema solicitará CPF e Senha de acesso ou Certificado Digital. O usuário deverá clicar no botão "OK", conforme

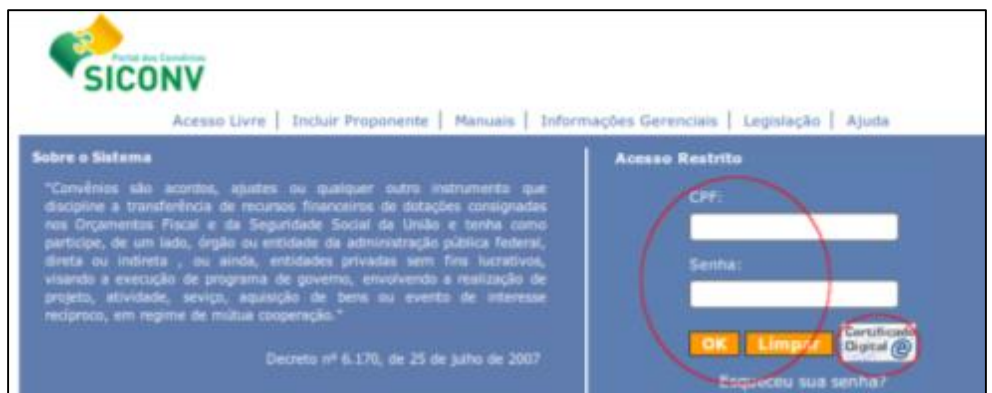

Figura 18

Se o acesso não for através de Certificado Digital, após realizar o login, através da senha criada no Credenciamento, o sistema exibirá tela para a alteração da senha. O usuário deverá informar a Nova senha, Repetir nova senha e clicar em "Ok", conforme

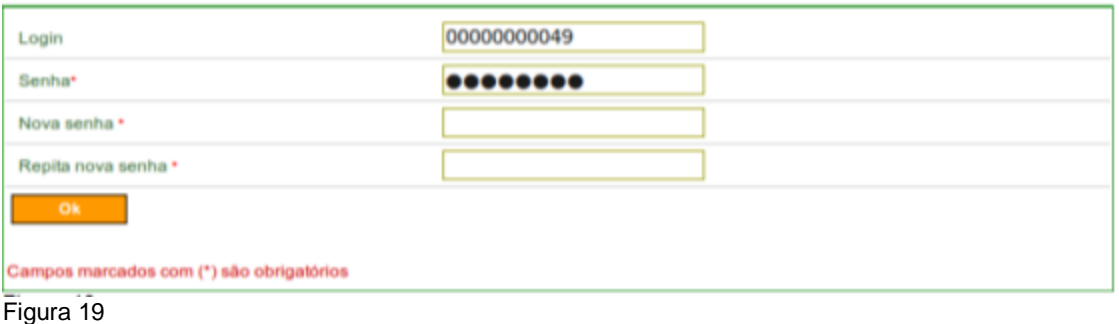

Após clicar em "**Ok**", o sistema exibirá a mensagem "**A senha foi trocada com sucesso**",

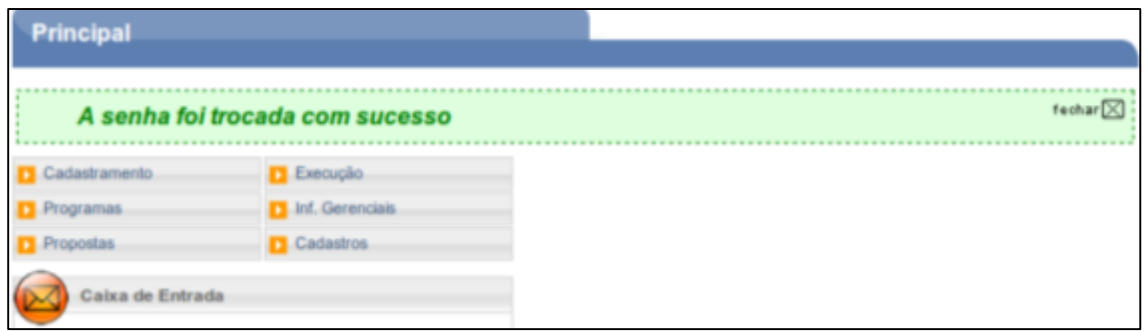

Figura 20

Para consultar um Proponente, poderão ser usadas as duas opções: "**Consultar Proponente**", informando um dos filtros de pesquisa ou "**Visualizar/Editar Dados do Cadastramento**"

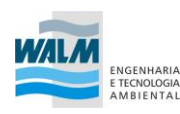

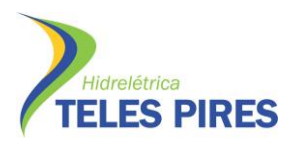

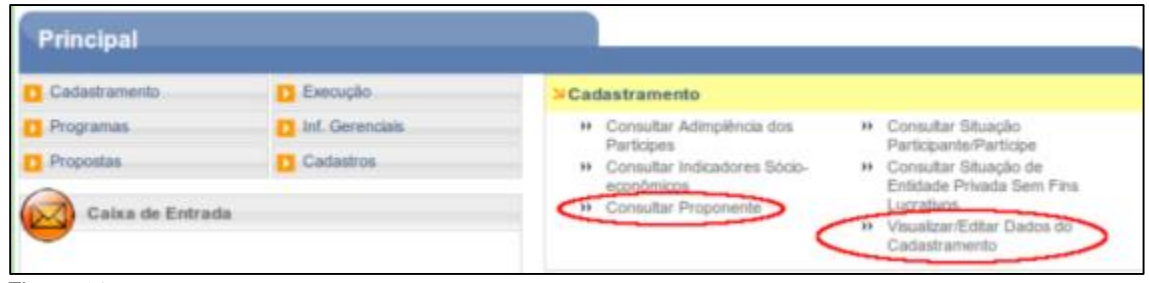

Figura 21

Após clicar na opção "Visualizar/Editar Dados do Cadastramento", o sistema apresentará os dados do Proponente, os Dados do Responsável pelo Proponente, os Dados do Responsável em Exercício e os Dados do Usuário que realizou o Credenciamento. O usuário poderá alterar na aba Dados os dados do Proponente ou substituir o Responsável pelo Proponente.

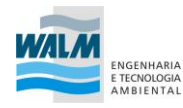

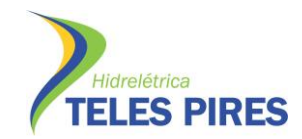

Ξ

# P.42 – Programa de Educação Ambiental

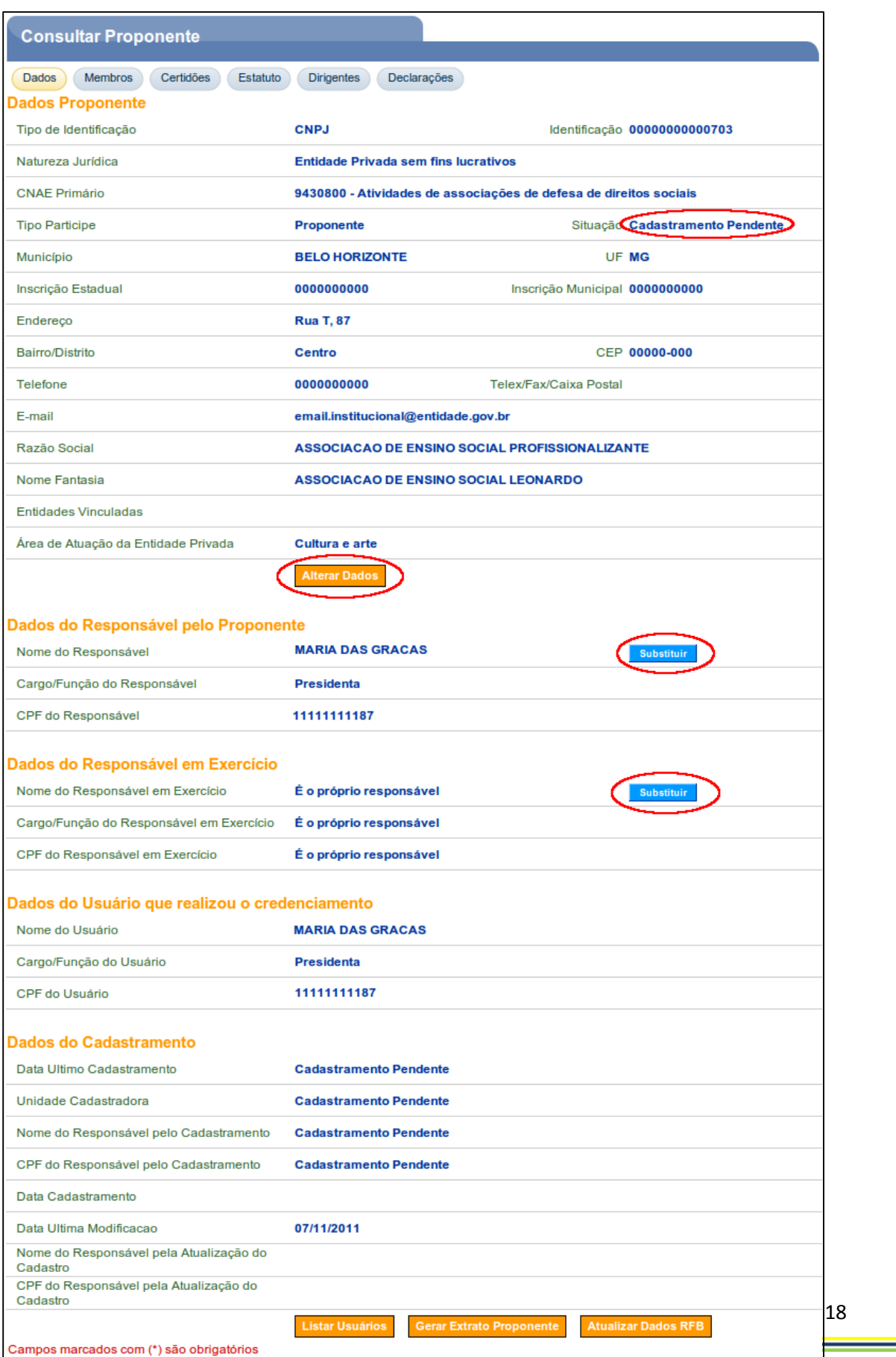

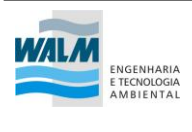

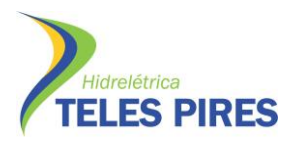

#### Figura 22

A partir deste momento a entidade estará apta a submeter propostas para convênio via plataforma SICONV em programas que aceitam entidades com cadastro pendente, sendo necessária apenas a confirmação do cadastro. O procedimento de Cadastramento das Entidades Sem Fins Lucrativos será apresentado no documento Procedimento de Cadastro.

### <span id="page-18-0"></span>**4 Fontes:**

BRASIL. Ministério do Planejamento, Orçamento e Gestão. Secretaria de Logística e Tecnologia da Informação. Departamento de Gestão Estratégica e Informação. **Portal dos Convênios – SICONV. Credenciamento de Proponente. Manual do Usuário.** Versão 11. Dezembro de 2013.

\_\_\_\_\_\_. **Orientações /Passo a Passo Credenciamento Proponente. Administração Pública Estadual, Municipal ou do Distrito Federal, Consórcio Público, Entidade Privada Sem Fins Lucrativos**. SERPRO

Disponíveis em: [www.convenios.gov.br](http://www.convenios.gov.br/) .

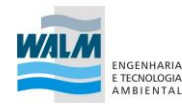

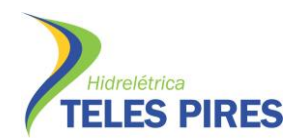

## **Etapa 2 - Cadastramento**

## **Sumário**

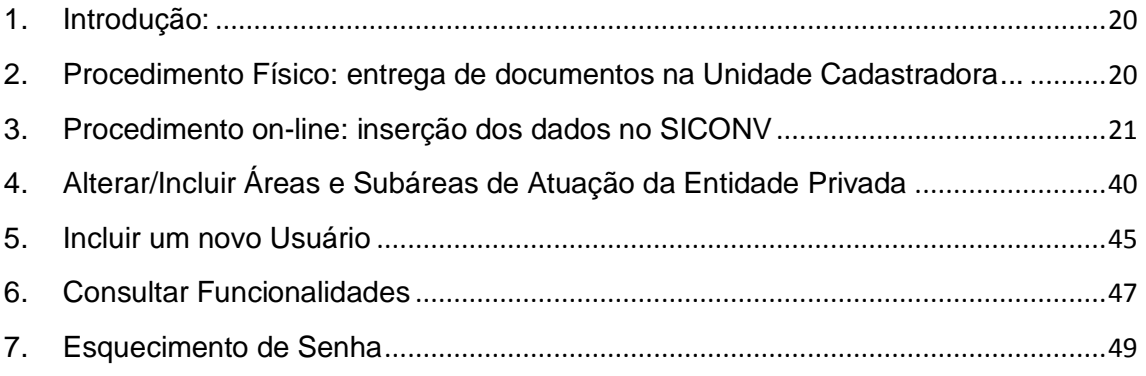

## <span id="page-19-0"></span>**1. Introdução:**

Após a etapa de credenciamento da entidade no SICONV é preciso realizar o CADASTRAMENTO da associação, etapa que consiste basicamente na comprovação física de existência do proponente, quando o Representante do Proponente deverá comparecer a uma **Unidade Cadastradora**, munido de todos os documentos, para aprovação do seu cadastro.

Para entidades sem fins lucrativos o cadastro é necessário nas etapas de celebração e prestação de contas, porém é importante que este cadastro seja atualizado em qualquer caso de mudanças na organização e administração do proponente. O representante do órgão responsável pela entrega dos documentos deve comprovar vínculo com a entidade no momento da entrega dos documentos na Unidade Cadastradora, demonstrando poder para representar a instituição.

## <span id="page-19-1"></span>**2. Procedimento Físico: entrega de documentos na Unidade Cadastradora.**

Em consulta ao SICONV, das três associações abrangidas pelo projeto, constatou-se que até o momento todas devem realizar esta etapa, uma vez que duas associações (Jd. do Éden e Comunidade Nova União) não realizaram a etapa de credenciamento, enquanto a Associação Arco Íris está com cadastro pendente.

No Estado de Mato Grosso há três unidades cadastradoras, sendo que a mais próxima do município de Paranaíta está localizada no município de Alta Floresta:

*Comissão Executiva da Lavoura Cacaueira. Código da Unidade Cadastradora: 137043 Fundo Geral do Cacau – Min. Agricultura, Pecuária e Abastecimento. CEPLAC – Avenida Rio Madeira, 3644 – Setor Institucional. CEP: 76872-862 – Alta Floresta- MT*

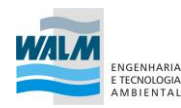

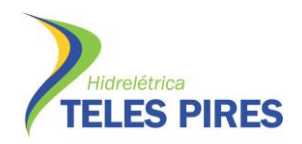

*Telefone: (66) 3535-2325*

#### **Relação de documentos para o cadastramento:**

I - cópia do estatuto ou contrato social registrado no cartório competente e suas alterações;

II - relação nominal atualizada dos dirigentes da entidade, com Cadastro de Pessoas Físicas – CPF, bem como, cópia autenticada da ata da assembléia que elegeu o corpo dirigente da entidade privada sem fins lucrativos, devidamente registrada no cartório competente;

III - declaração do dirigente máximo da entidade acerca da inexistência de dívida com o Poder Público e de inscrição nos bancos de dados públicos ou privados de proteção ao crédito;

IV - declaração da autoridade máxima da entidade informando que nenhuma das pessoas relacionadas no inciso II é agente político de Poder ou do Ministério Público, tanto quanto dirigente de órgão ou entidade da administração pública, de qualquer esfera governamental, ou respectivo cônjuge ou companheiro, bem como parente em linha reta, colateral ou por afinidade, até o segundo grau;

V - prova de inscrição da entidade no Cadastro Nacional de Pessoas Jurídicas - CNPJ pelo prazo mínimo de 3 (três) anos, quando vier a celebrar o instrumento;

VI - prova de regularidade com as Fazendas Federal, Estadual, do Distrito Federal e Municipal e com o Fundo de Garantia do Tempo de Serviço - FGTS, na forma da lei; e

VII - comprovante do exercício nos últimos 3 (três) anos, pela entidade privada sem fins lucrativos, de atividades referentes à matéria objeto do convênio ou contrato de repasse que pretenda celebrar com órgãos e entidades da administração pública federal.

## <span id="page-20-0"></span>**3. Procedimento** *on-line:* **inserção dos dados no SICONV**

Paralelamente a este procedimento o **Proponente (associação)** deverá incluir no **SICONV**, os dados e os documentos digitalizados a seguir:

- **Certidões**: registro dos dados das certidões SRF/PGFN, FGTS, INSS, Receita Estadual, Receita Municipal etc; **Estatuto**: registro dos dados do estatuto social como, cartório, livro/folha de registro etc;
- **Dirigentes**: registro dos dados sobre os dirigentes.
- **Declarações**: registro das declarações de não dívida com o poder público e de funcionamento regular nos últimos anos; e
- **Solicitações de Análise de Comprovantes por Subárea**: registro de comprovante do exercício nos últimos três anos de atividades referentes ao objeto do convênio ou contrato de repasse que pretenda celebrar com órgãos e entidades da administração pública federal.

Após realizar o **login**, o sistema disponibilizará suas funcionalidades de acordo com o perfil. O usuário deverá clicar na opção "**Visualizar/Editar Dados do Cadastramento**" através do menu "**Cadastramento**", conforme Figura 5.

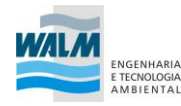

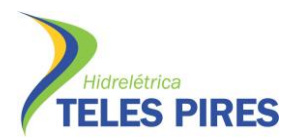

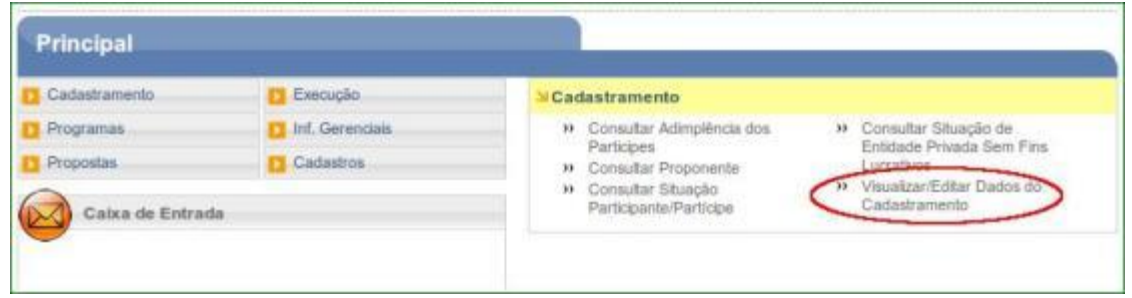

Figura 1

O sistema exibirá os dados do Proponente na aba **Dados** e as abas **Membros**, **Certidões**, **Estatuto**, **Dirigentes**, **Declarações** e **Solicitações de Análise de Comprovantes por Subárea**. A seguir, as orientações sobre cada aba:

- **Dados**: serão exibidos os dados que foram incluídos no momento do credenciamento;
- **Membros**: devem ser informados os membros do proponente;
- **Certidões**: devem ser informados os dados das certidões;
- **Estatuto**: devem ser informados os dados do estatuto social da entidade;
- **Dirigentes:** devem ser informados dados sobre os dirigentes:
- **Declarações**: devem ser registradas declarações de não dívida com o poder público e de funcionamento regular nos últimos anos; e **Solicitações de Análise de Comprovantes por Subárea**: deve(m) ser registrado(s) comprovante(s) do exercício nos últimos três anos de atividades em relação ao objeto do convênio ou contrato de repasse que pretenda celebrar com órgãos e entidades da administração pública federal. Conforme Figura 2.

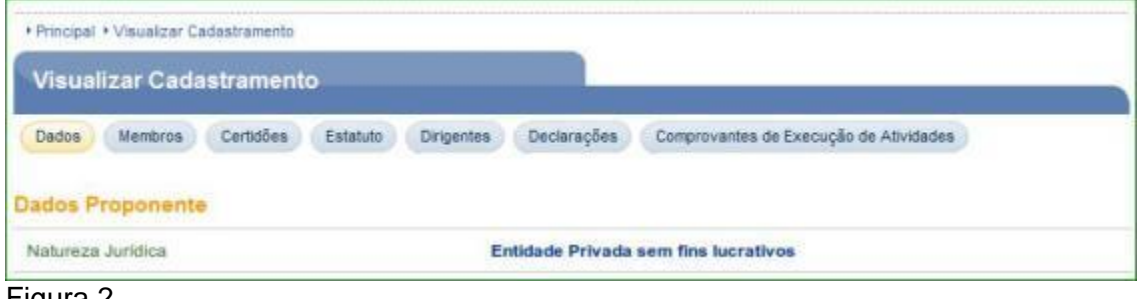

Figura 2

**Observação**: Todos os campos marcados com (**\***) são de preenchimento obrigatório.

Aba **Dados** – O sistema disponibilizará os dados do Proponente. Nesta aba, o usuário poderá realizar alteração dos dados do Proponente, substituir o "**Responsável pelo Proponente**" e substituir o "**Responsável em Exercício**", conforme Figura 3.

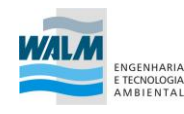

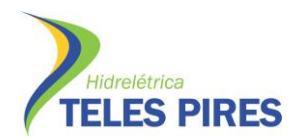

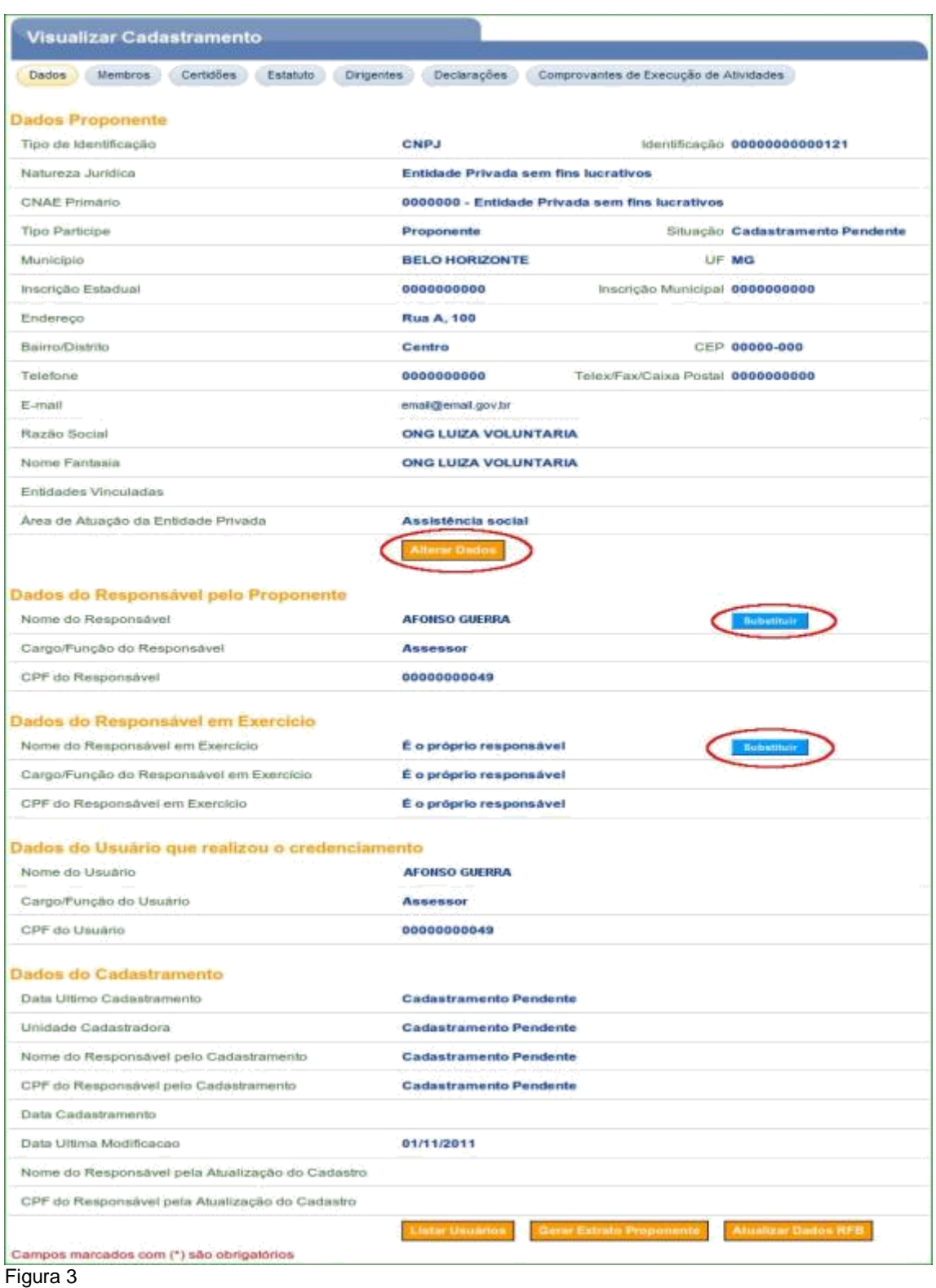

Aba **Membros** – nesta aba são exibidos alguns dados do proponente, do responsável pelo Proponente, do responsável em exercício e dados do usuário, conforme Figura 4

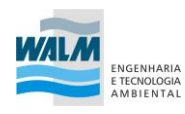

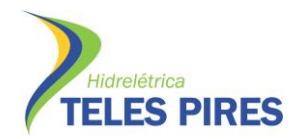

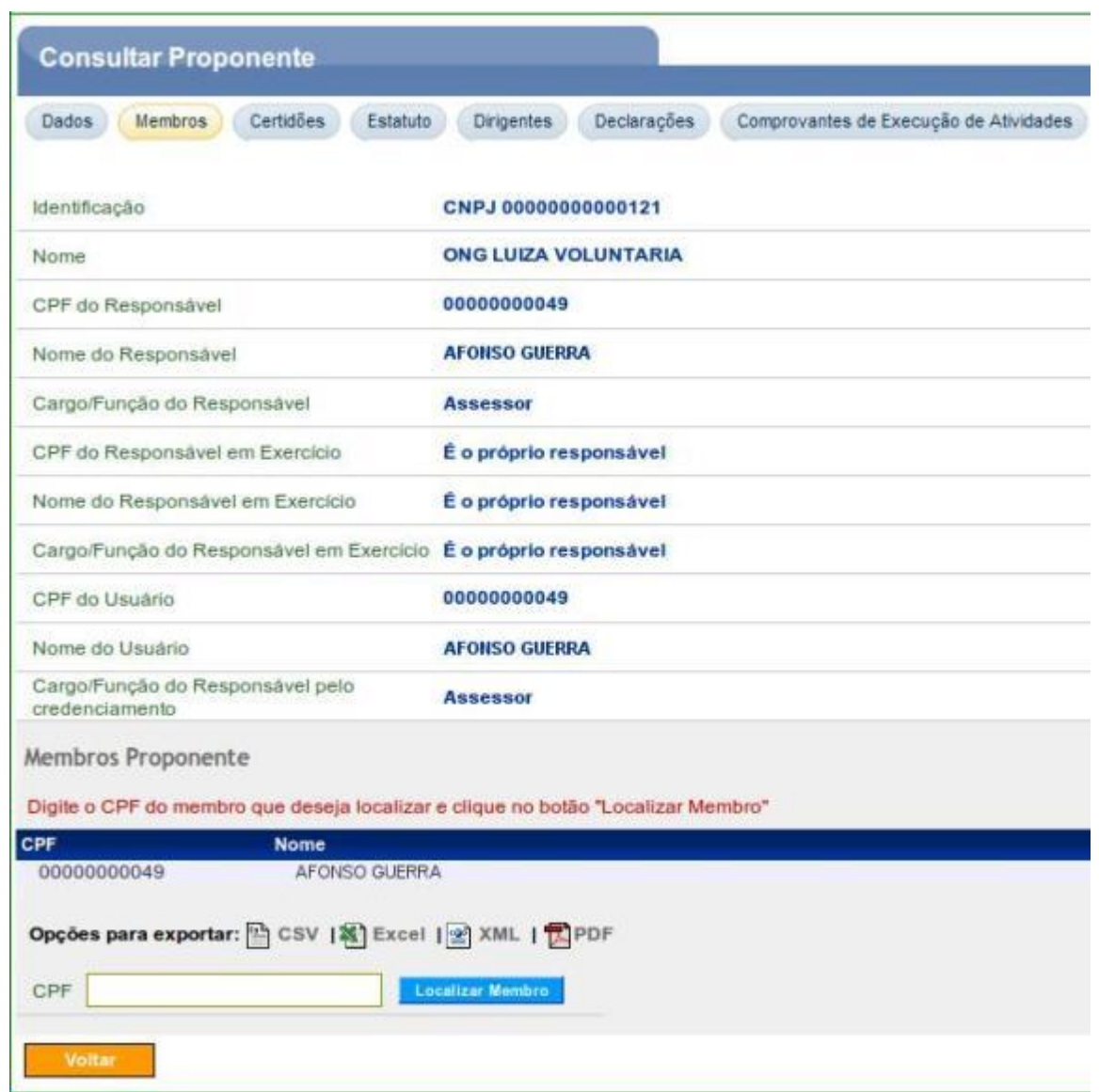

Figura 4

Aba **Certidões** – nesta aba é obrigatório o preenchimento dos dados das certidões exigidas. Os campos devem ser preenchidos conforme orientações a seguir:

- **Emissão**: deve ser informada a data de emissão da certidão (formato dd/mm/aaaa);
- **Hora**: deve ser informada a hora de emissão da certidão (formato hh:mm:ss);
- **Tipo**: deve ser informado o tipo da certidão
- **Número**: deve ser informado o número do documento, podendo ser alfanumérico;
- **Validade**: deve ser informada a data de validade da certidão;
- **Isento**: o campo deve ser assinalado se o proponente for isento da certidão; e
- **Sob Decisão Judicial**: o campo deve ser assinalado, se a certidão estiver sob uma Decisão Judicial. Caso algum desses campos seja

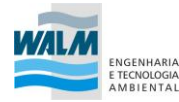

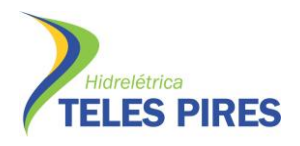

marcado, obrigatoriamente o usuário deverá incluir pelo menos um arquivo digitalizado com o conteúdo da decisão judicial.

Para cada campo de **certidão**, orientações a seguir:

- **SRF/PGFN**: Certidão Negativa ou Positiva com efeitos de Negativa de Tributos e Contribuições Federais e Quanto à Dívida Ativa da União;
- **FGTS**: Certidão de Regularidade do FGTS CRF, emitida pela Caixa Econômica Federal;
- **INSS**: Certidão de Regularidade do INSS;
- **Receita Estadual**: Certidão de Regularidade da Receita Estadual;
- **Receita Municipal**: Certidão de Regularidade da Receita Municipal; e
- **Outras Certidões**: Assinalar as certidões que possui informando a data de validade.

Após o preenchimento dos dados das certidões, o usuário deverá clicar em "**Salvar**", conforme Figura 5.

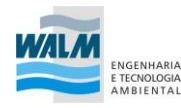

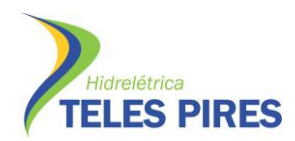

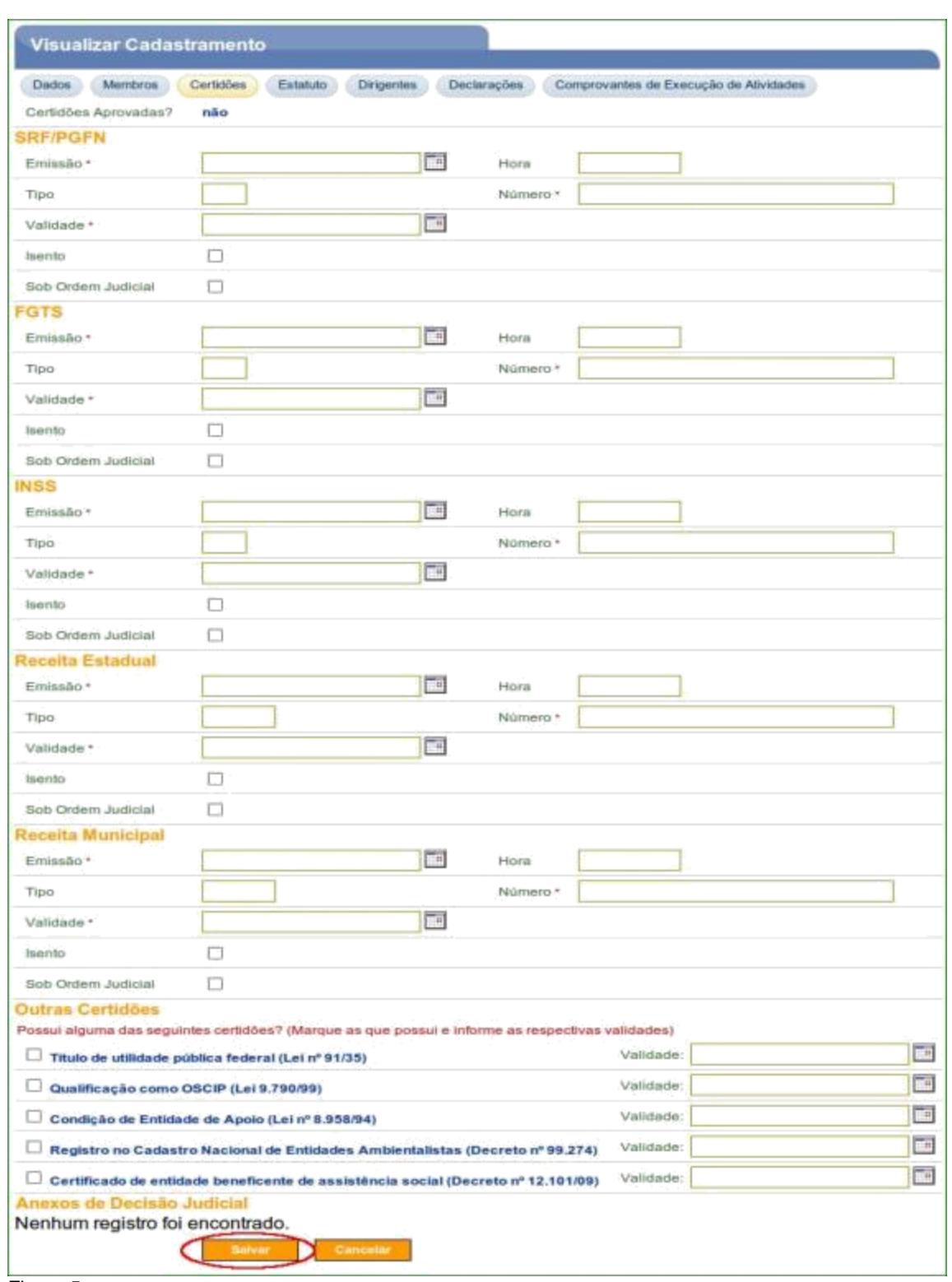

Figura 5

O sistema exibirá os dados das certidões preenchidos e a mensagem "*Dados das certidões atualizados com sucesso*".

As **certidões ainda não estão aprovadas**, uma vez que ainda não foi apresentada

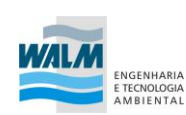

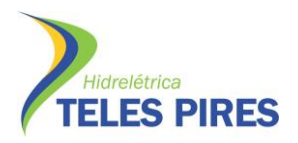

a documentação na **Unidade Cadastradora** para aprovação do cadastro, conforme Figura 6.

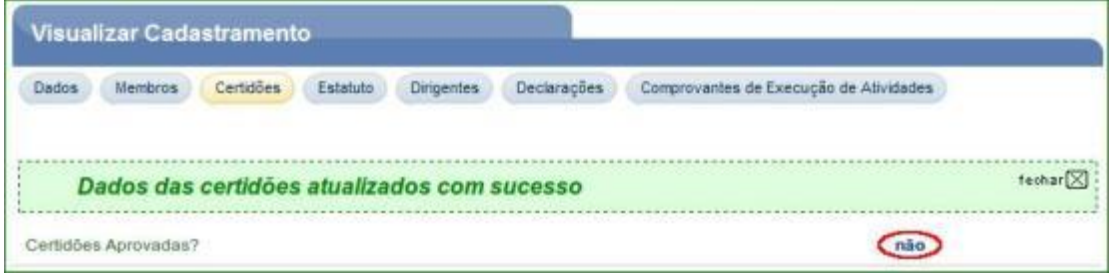

Figura 6

Aba **Estatuto** – nesta aba, é obrigatório o preenchimento, pelo usuário Responsável, dos dados sobre o registro do estatuto da Entidade Privada sem Fins Lucrativos. Os campos devem ser preenchidos conforme orientações a seguir:

- **Cartório/Junta Comercial**: deve ser informado o nome do cartório ou da Junta Comercial onde foi registrado;
- **UF**: deve ser selecionada a UF do cartório ou da Junta Comercial.
- **Código do Município**: deve ser informado o código do município de localização do cartório ou da Junta Comercial.
- **Data de Registro**: deve ser informada a data de registro do estatuto.
- **Livro/Folha**: deve ser informado o código do livro / folha de registro do estatuto.
- **Número do Registro/Matrícula**: deve ser informado o número do registro/matrícula.
- **Transcrição do Objeto Social/Estatuto Social**: deve ser transcrito o Objeto Social ou Estatuto Social.
- **Documento Digitalizado do Estatuto**: deve ser incluído o arquivo digitalizado do Estatuto; e
- **Alterações estatutárias no exercício anterior**: deve ser informada a data de alteração do estatuto e o texto, se for o caso, clicando em "**Adicionar Alteração Estatutária**".

Após o preenchimento dos dados do **Estatuto**, o usuário deverá clicar em "**Salvar**", conforme Figura 7.

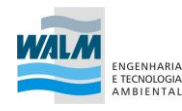

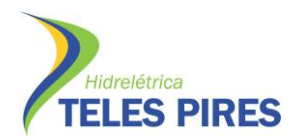

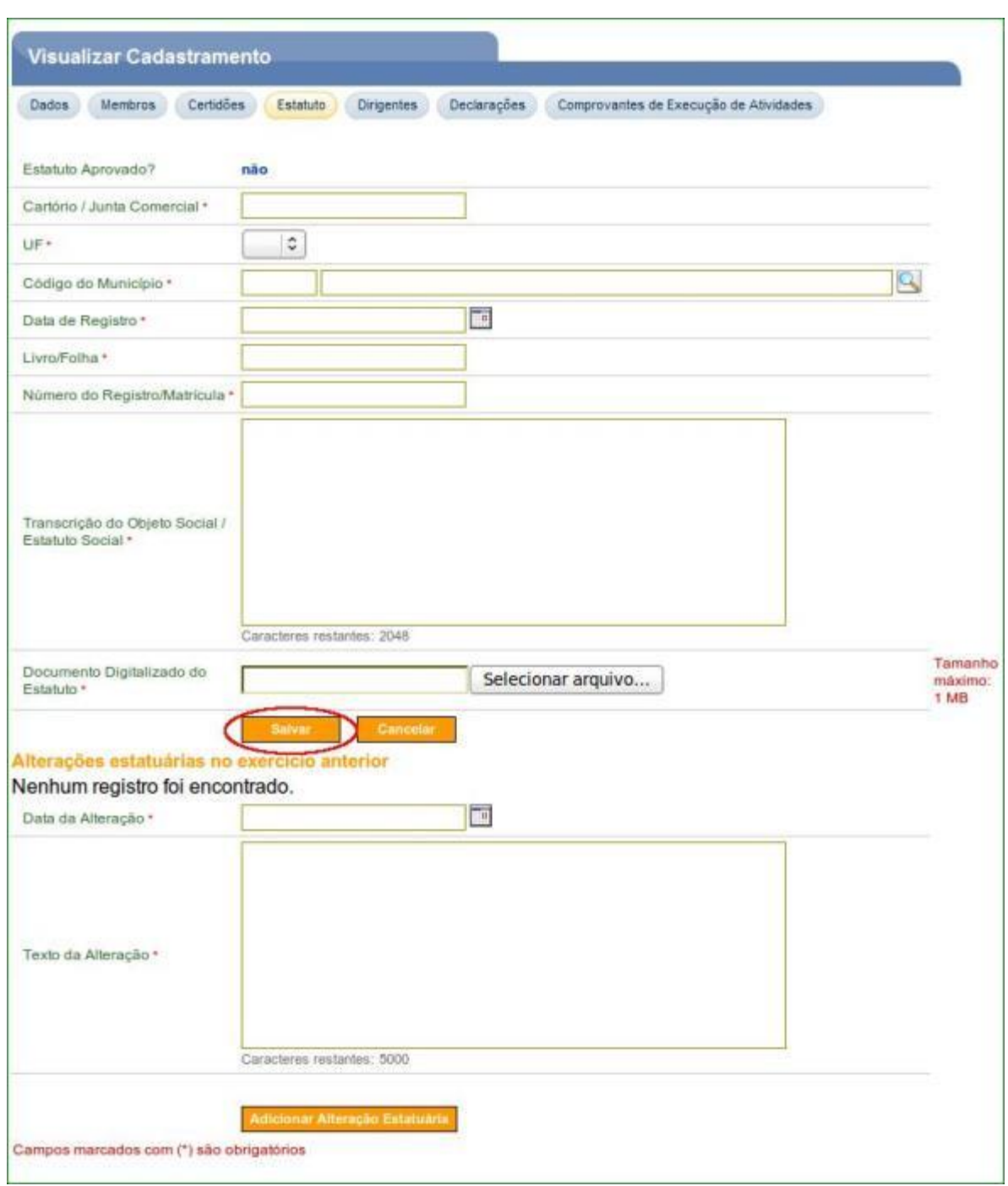

Figura 7

O sistema exibirá os dados do estatuto preenchido e a mensagem "*Dados do estatuto atualizados com sucesso*". O Estatuto ainda não foi aprovado, uma vez que ainda não foi apresentada a documentação na Unidade Cadastradora para aprovação do cadastro, conforme Figura 8

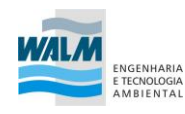

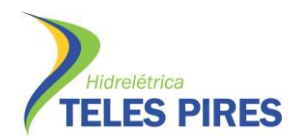

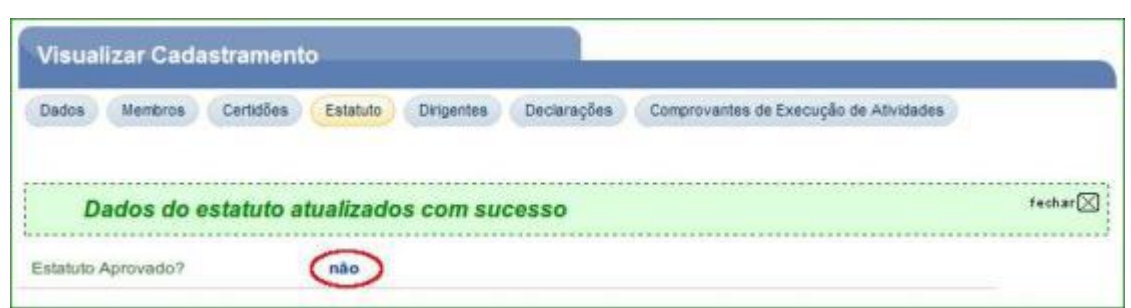

Figura 8

Aba **Dirigentes** – nesta aba é obrigatório o preenchimento, pelo usuário responsável, dos dados sobre o período do mandato da atual diretoria.

**Importante**: É obrigatório também, a inclusão de um dirigente. Este **dirigente** será o **único usuário credenciado** para preencher os dados da próxima aba (**Declarações**).

O usuário **Proponente** deverá clicar em "**Incluir Dirigente**", conforme Figura 9.

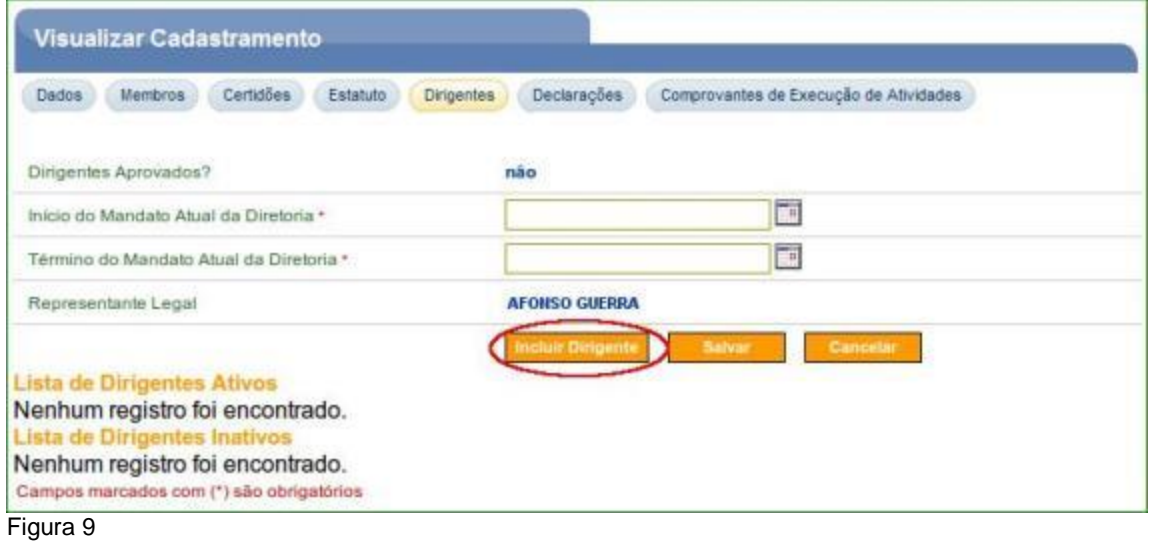

O sistema disponibilizará tela onde o usuário informará o **CPF** do dirigente e deverá clicar em "**Consultar**", conforme Figura 10.

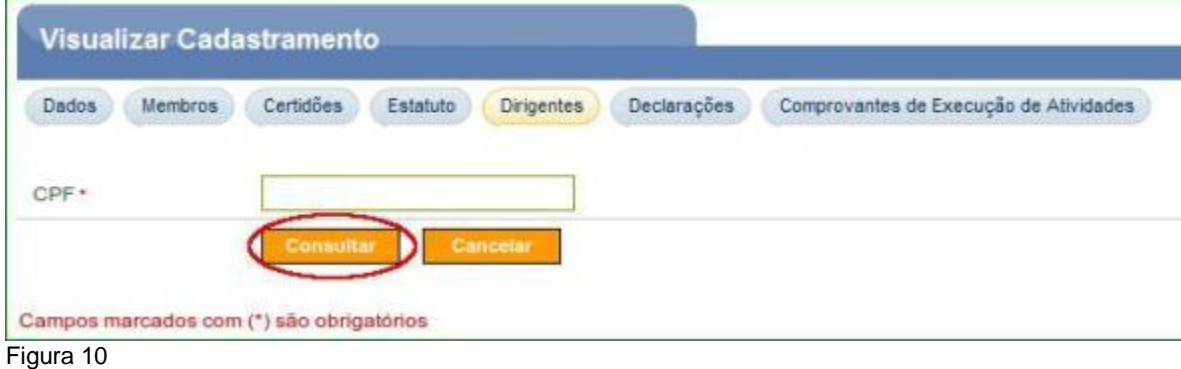

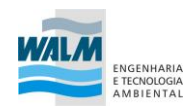

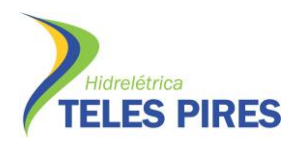

Será exibida tela com o **CPF** e **nome** preenchidos correspondente ao CPF informado. Os campos deverão ser preenchidos conforme orientações abaixo:

- **RG**: deve ser informado o número do documento de identidade do dirigente;
- **Órgão Expedidor**: deve ser informado o órgão expedidor do documento de identidade;
- **Cargo**/**Função**: deve ser informado o cargo/função do dirigente;
- **Profissão**: deve ser informada a profissão do dirigente; e
- **Data de Entrada**: deve ser informada a data de entrada do dirigente.

O usuário deverá também responder as **perguntas** com "**Sim**" ou "**Não**". De acordo com a resposta da pergunta, o sistema abrirá novas perguntas a serem respondidas. Após preencher os campos, o usuário deverá clicar em "**Salvar**", conforme Figura 11.

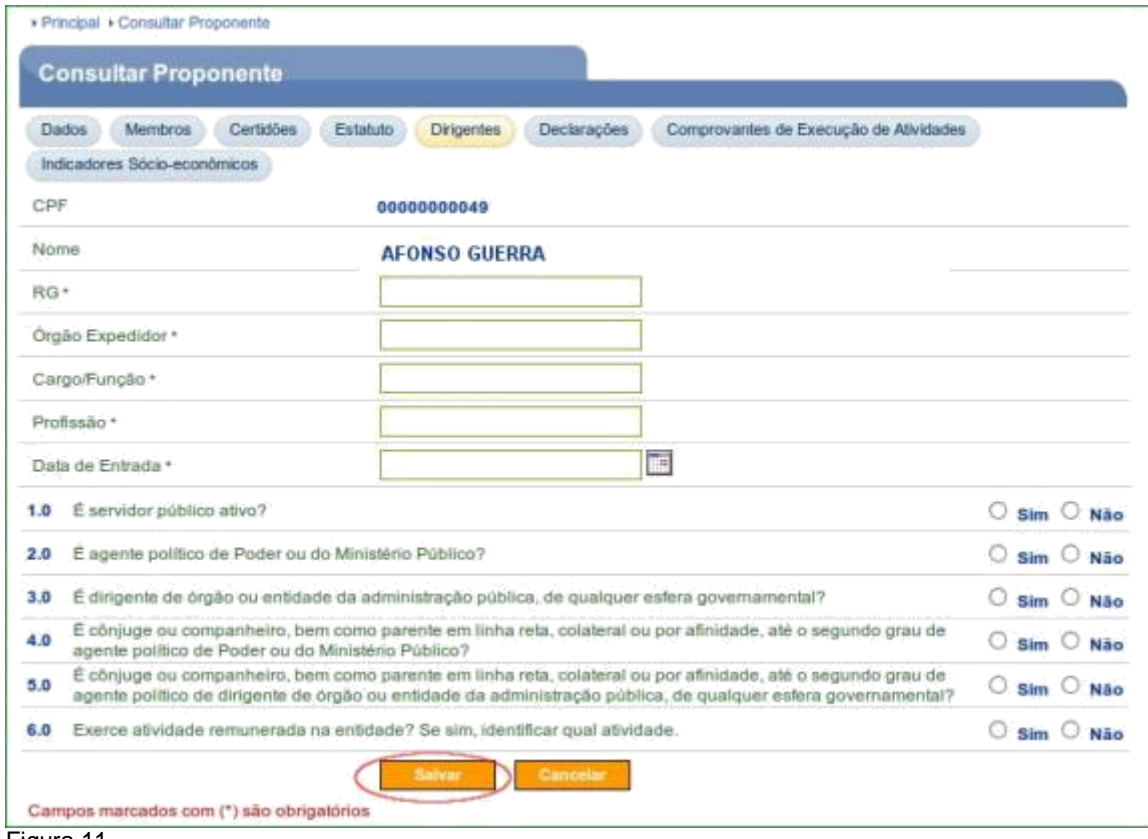

Figura 11

O sistema incluirá o dirigente na L**ista de Dirigentes Ativos**. Para cada dirigente, o sistema disponibilizará o botão "**Inativar**", que permite sua inativação e o botão "**Editar**" para a realização da alteração dos dados do dirigente.

Um **Proponente** poderá ter mais de um dirigente cadastrado. Para isto, o usuário deverá clicar novamente em "**Incluir Dirigente**".

Após o cadastro dos dirigentes, o usuário deverá preencher os campos "**Início do Mandato Atual da Diretoria**" e o "**Término do Mandato Atual da Diretoria**", e clicar em "**Salvar**", conforme Figura 12

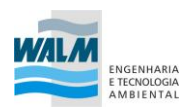

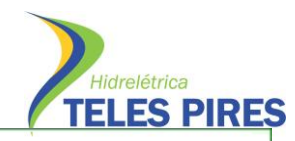

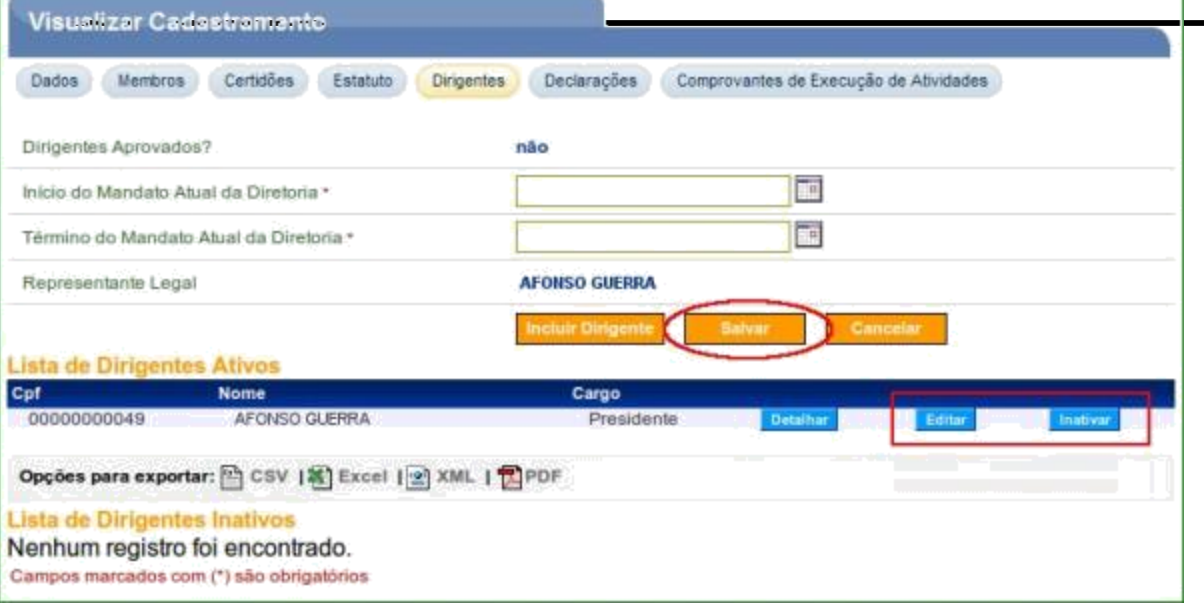

Figura 12

O sistema exibirá os dados dos dirigentes preenchidos e a mensagem *"Dados do quadro de dirigentes atualizados com sucesso*". Os dirigentes ainda não estão aprovados, uma vez que ainda não foi apresentada a documentação na **Unidade Cadastradora** para aprovação do cadastro, conforme Figura 13.

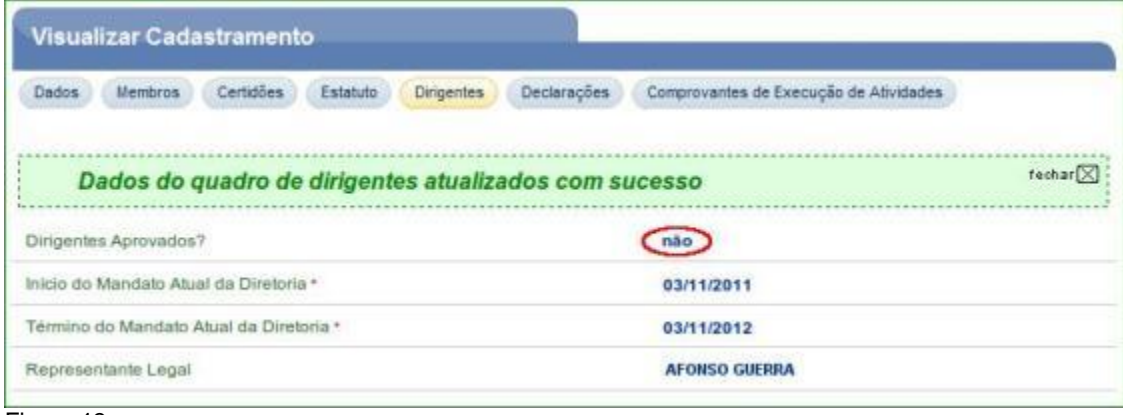

Figura 13

Aba **Declarações** – nesta aba serão exibidos os links para o preenchimento, pelo **Dirigente cadastrado na aba Dirigentes**, dos dados sobre as declarações a seguir:

- **Declaração de não dívida com o poder público**: Declaração acerca da não existência de dívida com o Poder Público, bem como quanto à sua inscrição nos bancos de dados públicos e privados de proteção ao crédito; e
- **Declaração de funcionamento regular nos últimos anos**: Declaração de funcionamento regular nos 3 (três) anos anteriores ao credenciamento, emitida por 3 (três) autoridades do local de sua sede, para fins de comprovação da qualificação técnica e da capacidade operacional. Nas ações voltadas à educação, à assistencial social e à

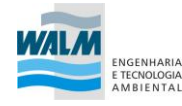

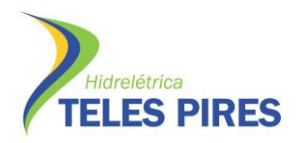

saúde, a comprovação de funcionamento regular poderá ser atendida somente em relação ao exercício anterior.

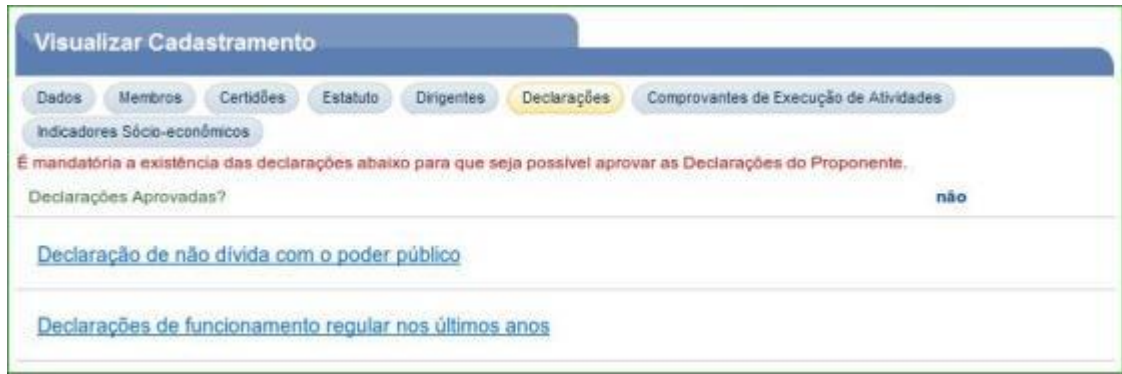

Figura 14

Ao clicar no link **"Declaração de não dívida com o poder público**", o sistema exibirá os campos que devem ser preenchidos conforme orientações a seguir:

- **Dirigente Signatário**: deverá ser selecionado o nome do dirigente cadastrado na aba **Dirigentes**;
- **Data de Assinatura**: deverá ser informada a data da assinatura da declaração; e
- **Arquivo**: deverá clicar em "**Selecionar arquivo**" e selecionar a declaração.

Após preencher os campos, o usuário deverá clicar em "**Salvar**", conforme Figura 15.

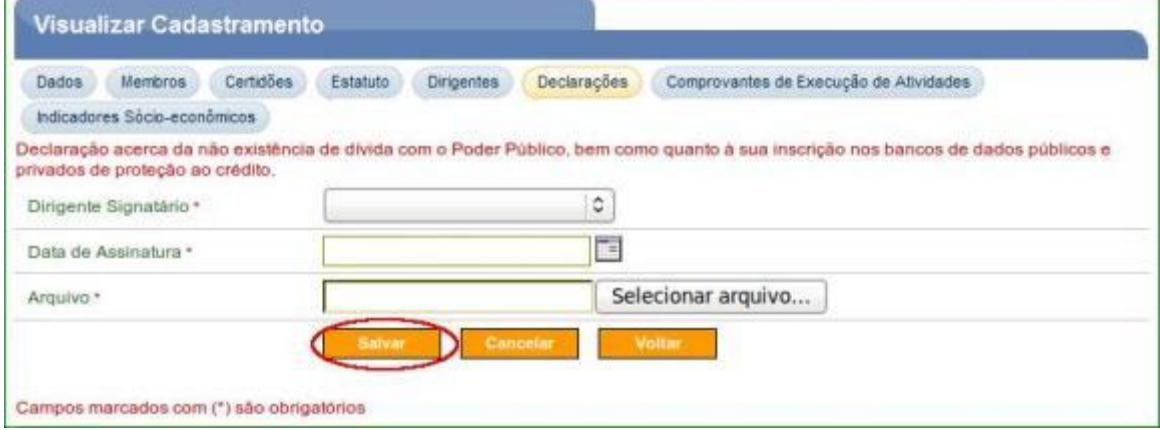

Figura 15

O sistema exibirá mensagem "*Dados da declaração de não dívida com o poder público atualizados com sucesso*", os campos preenchidos, o botão "**Baixar Anexo**" para o download do anexo e o botão "**Editar**" para realização de alterações.

Para a inclusão da "**Declarações de funcionamento regular nos últimos anos**", o usuário deverá clicar em "**Voltar**" para voltar à aba "**Declarações**", conforme Figura 16.

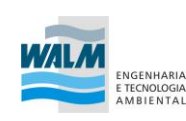

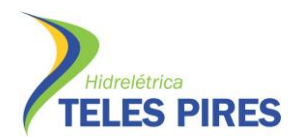

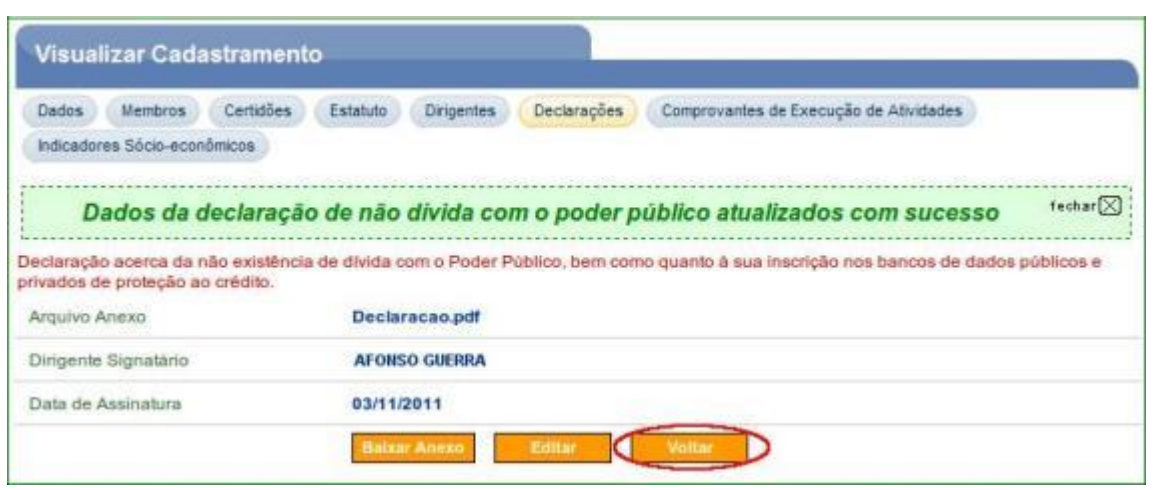

Figura 16

Ao clicar no link "**Declarações de funcionamento regular nos últimos anos**", o sistema exibirá tela para a adição da declaração. Para isto, o usuário deverá clicar em "**Adicionar Declaração**", conforme Figura 17.

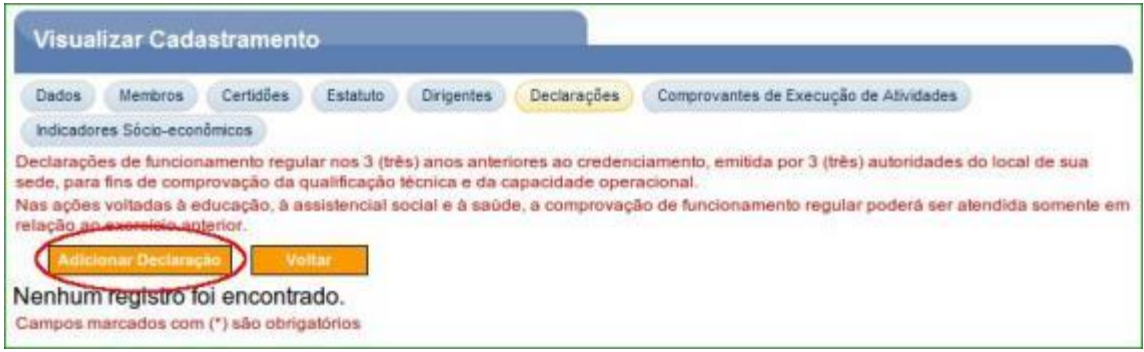

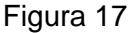

O sistema exibirá os campos que devem ser preenchidos conforme orientações a seguir:

- **Arquivo**: deverá clicar em "**Selecionar arquivo**" e selecionar a declaração. Estas declarações deverão ser digitalizadas e salvas em um arquivo, com uma das seguintes extensões: .PDF; .JPG; .GIF; .PNG; .MPG; .MPEG; .AVI;.TXT; ou ZIP.;
- **Data de Assinatura**: deverá ser informada a data da assinatura da declaração;
- **Endereço Completo**: deverá ser informado o endereço completo do declarante;
- **Tipo da Identificação**: deverá ser informado o tipo de identificação, a seguir:
	- **CPF**: se Pessoa Física;
	- **CNPJ**: se Pessoa Jurídica; e

**Sem Identificação**: selecionar quando o tipo de identificação não se aplica a nenhum dos casos acima. Exemplo: "**Conselho Tutelar**".

• **CNPJ/CPF**: deverá ser informado o **CNPJ** ou **CPF** conforme a opção

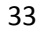

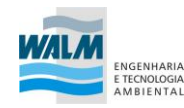

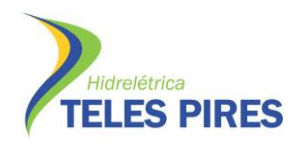

informada no campo **Tipo da Identificação**;

- **Nome Fantasia**: deverá ser preenchido se o tipo selecionado for o **CNPJ**;
- **Nome/Razão Social**: deverá ser preenchido se o tipo selecionado for o **Sem Identificação**.

Após preencher os campos, o usuário deverá clicar em "**Adicionar**", conforme Figura 18.

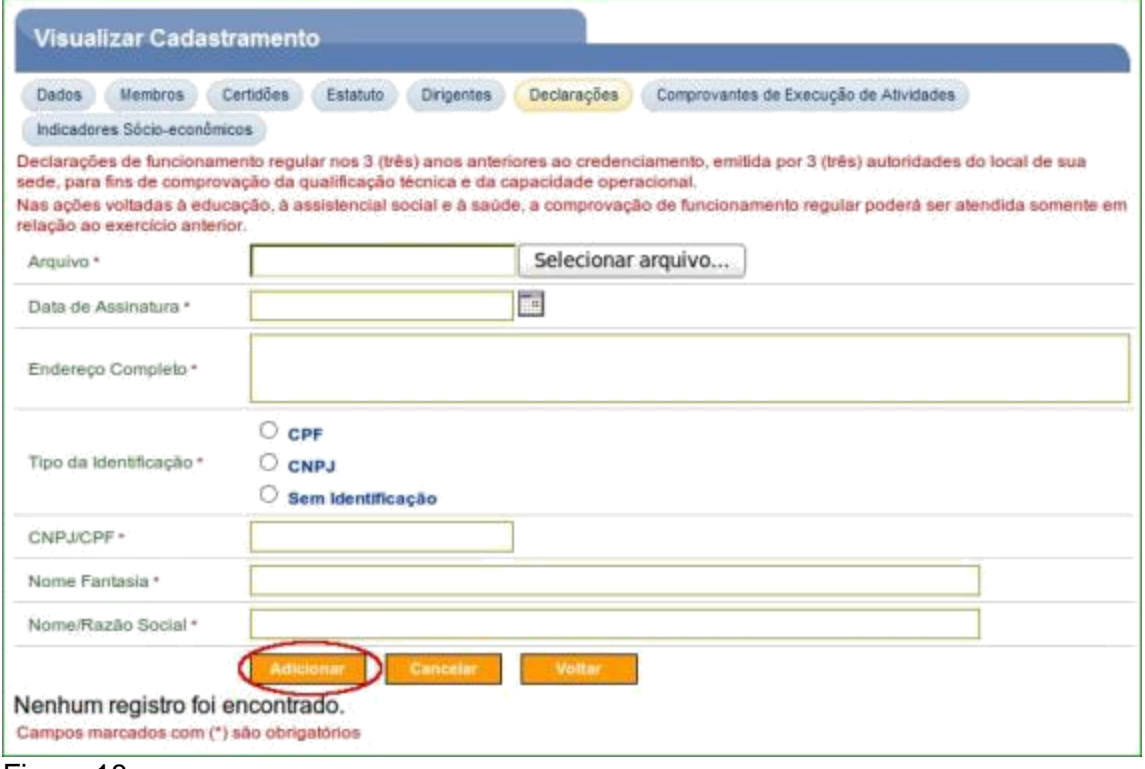

#### Figura 18

O sistema exibirá mensagem "*Declaração de funcionamento regular adicionada com sucesso*" e no final da tela a data da assinatura e o nome do declarante, conforme Figura 19.

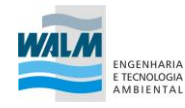

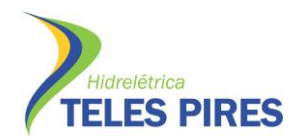

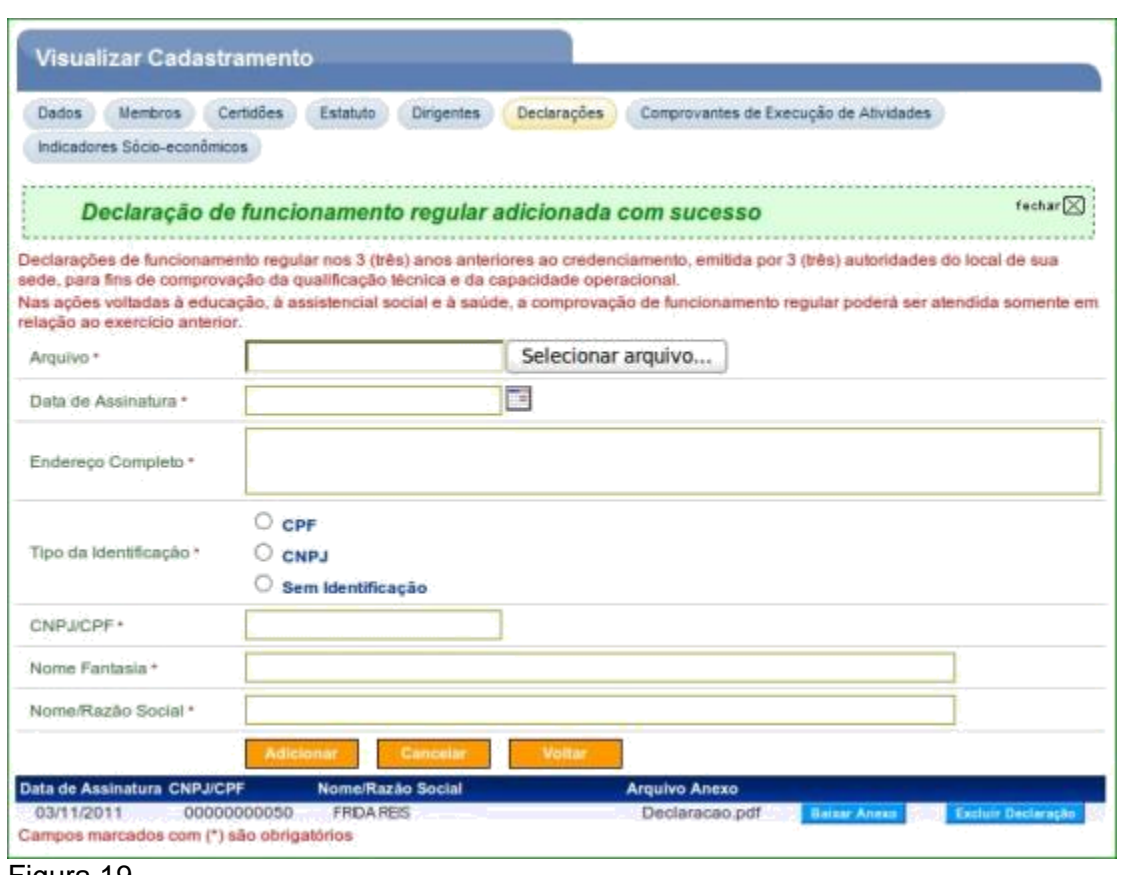

Figura 19

A **Entidade Privada sem Fins Lucrativos** após o **preenchimento** de todas as **abas**, **deverá comparecer** a uma **Unidade Cadastradora de Proponente** portando os **documentos exigidos para o cadastramento**, para efetivação do seu cadastro.

**Importante**: Após o cadastrador ter **aprovado** o Proponente, o **cadastrador da Unidade Cadastradora deverá** incluir o **perfil** de "**Cadastrador de Usuários do Ente/Entidade**" para o **Responsável pelo Proponente**. Com este perfil o Responsável pelo Proponente poderá **incluir novos usuários**. Vide tópico 4 deste Manual.

Aba **Comprovantes de Execução de Atividades** – nesta aba, para a celebração do Convênio, Contrato de Repasse ou Termo de Parceria, **é obrigatório** o preenchimento, pelo usuário **Responsável**, dos **dados sobre o registro de comprovante do exercício nos últimos três anos de atividades** referentes ao objeto que pretenda celebrar com órgãos e entidades da administração pública federal. Para isto, o usuário deverá clicar em "**Incluir**", conforme Figura 20.

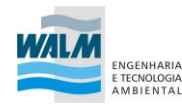

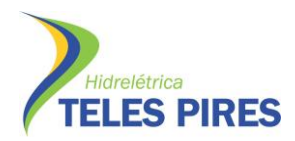

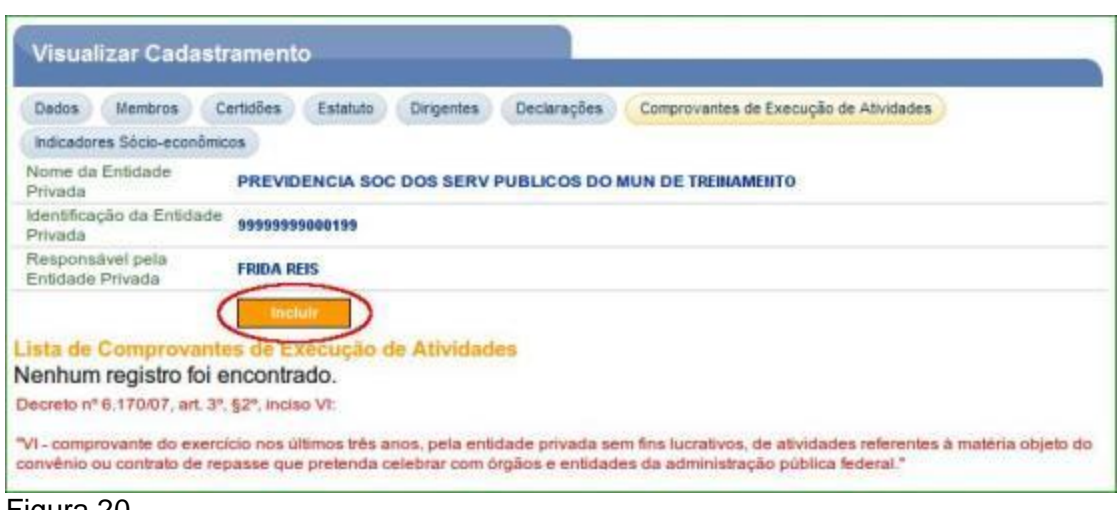

#### Figura 20

O sistema disponibilizará tela onde os campos devem ser preenchidos conforme orientações a seguir:

- **Órgão**: deve(m) ser informado(s) o(s) código(s) do(s) Órgão(s) em que a **Entidade Privada sem Fins Lucrativos** estará vinculada em relação à execução da(s) atividade(s). O sistema disponibiliza funcionalidade para consultar o código do Órgão. Ao clicar na lupa, será exibida tela com filtros de pesquisa para a consulta do Órgão;
- **Área de Atuação**: deve ser selecionada a área de atuação da **Entidade Privada sem Fins Lucrativos**; e
- **Subárea de Atuação**: deve ser selecionada a subárea de atuação da **Entidade Privada sem Fins Lucrativos** de acordo com a área de atuação selecionada no campo "**Área de Atuação**".

**Observação**: O(s) registro(s) do campo "**Área de Atuação**" será (ão) preenchido(s) de acordo com o(s registro(s) do Proponente **Entidade Privada sem Fins Lucrativos** informado(s) no **momento do credenciamento** no Portal dos Convênios – **SICONV**. Caso haja necessidade de alteração nas "**Áreas de Atuação**", o usuário do Proponente com perfil de "**Gestor de Convênios do Proponente**" poderá efetuar a edição do campo, acessando a aba **Dados**. Contudo, caso a necessidade de alteração seja em decorrência de modificações no **Estatuto**, é necessário ir à uma **Unidade Cadastradora** para atualização do Cadastro.

Para a inclusão da solicitação de análise de comprovante, o usuário deverá informar o código do Órgão ou selecioná-lo através da lupa e clicar em "Adicionar Órgão", conforme Figura 21.

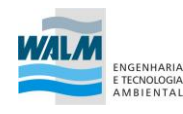

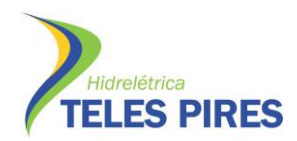

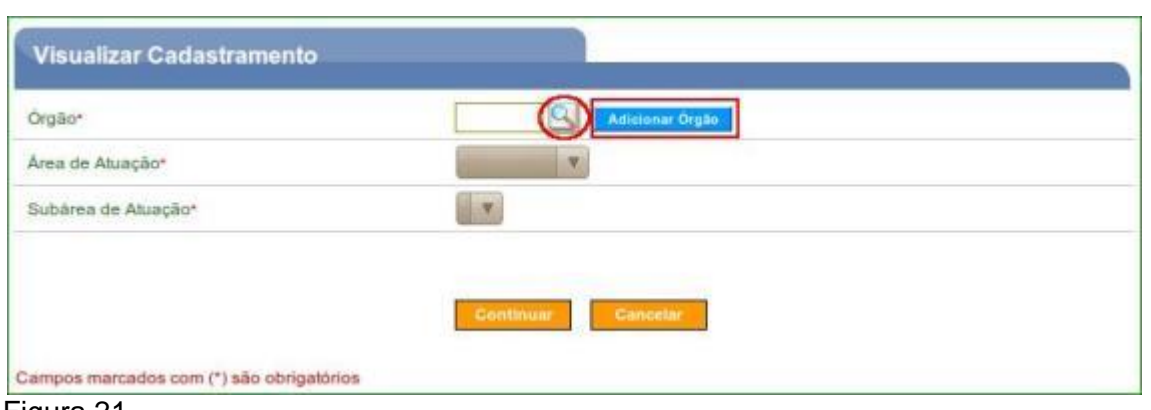

Figura 21

O sistema exibirá a listagem dos Órgãos Responsáveis pela aprovação adicionados.

Neste momento, o usuário poderá incluir mais de um Órgão e para isto deverá informar um novo código do Órgão e clicar novamente em "**Adicionar Órgão**".

Após adicionar os Órgãos necessários, o usuário deverá selecionar a área de atuação e consequentemente a subárea de atuação de acordo com os Órgãos informados e clicar em "**Continuar**", conforme Figura 22.

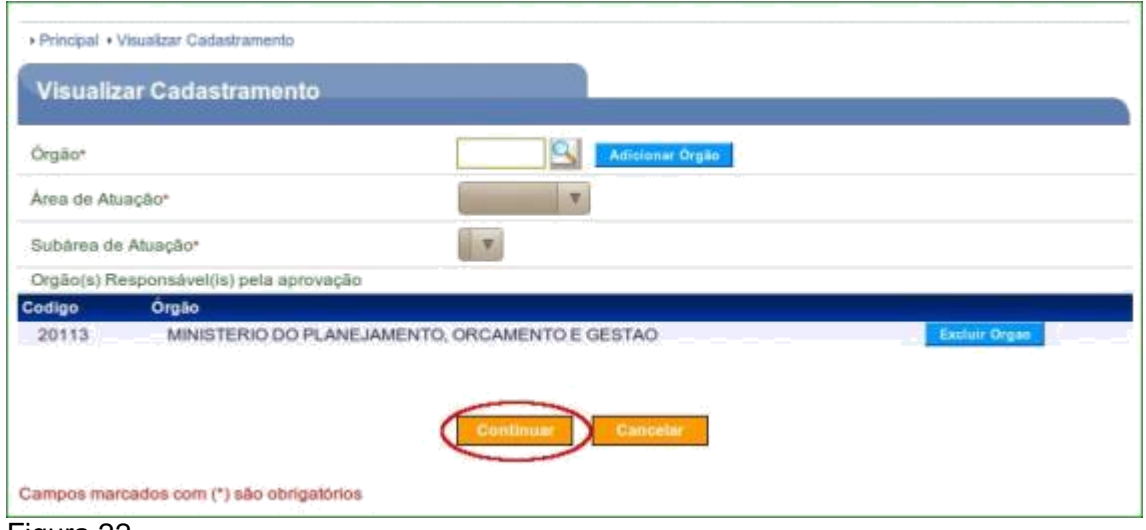

Figura 22

O sistema exibirá os dados da **Área de Atuação** e **Subárea de Atuação** informadas e novamente a listagem do(s) Órgão(s) Responsável(is) pela aprovação.

O usuário deverá informar no campo "**Data de emissão do comprovante**" a data de emissão do comprovante de acordo com a área e subárea de atuação informada. Para anexar o documento de comprovante digitalizado, deverá selecionar o arquivo clicando em "**Selecionar arquivo...**" e após selecionado clicar em "**Adicionar Anexo**", conforme Figura 23.

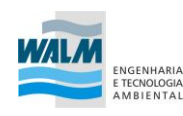

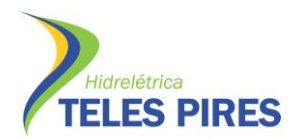

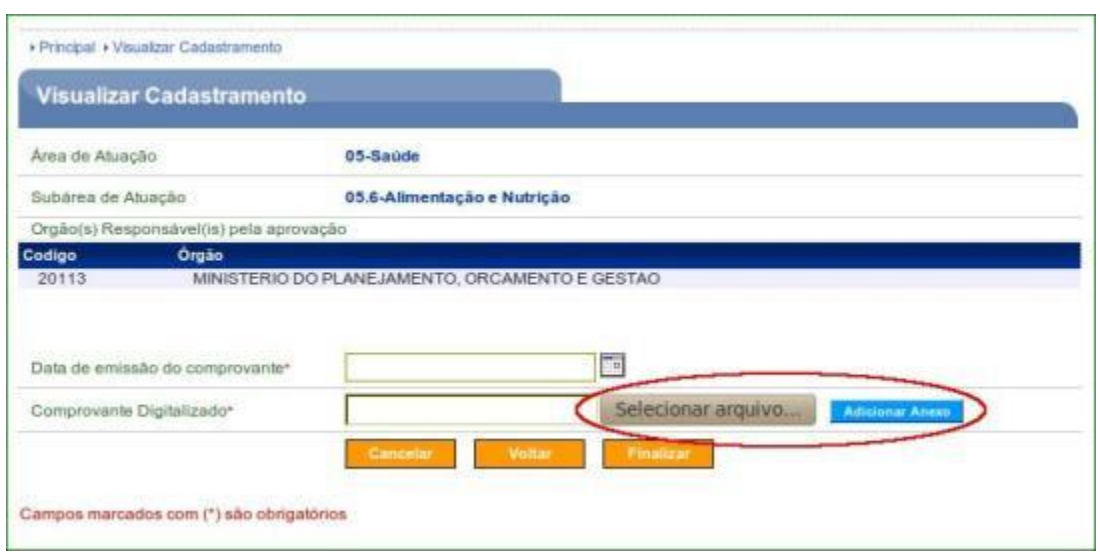

Figura 23

Após adicionar todos os comprovantes, o usuário deverá clicar em "**Finalizar**", conforme Figura 24.

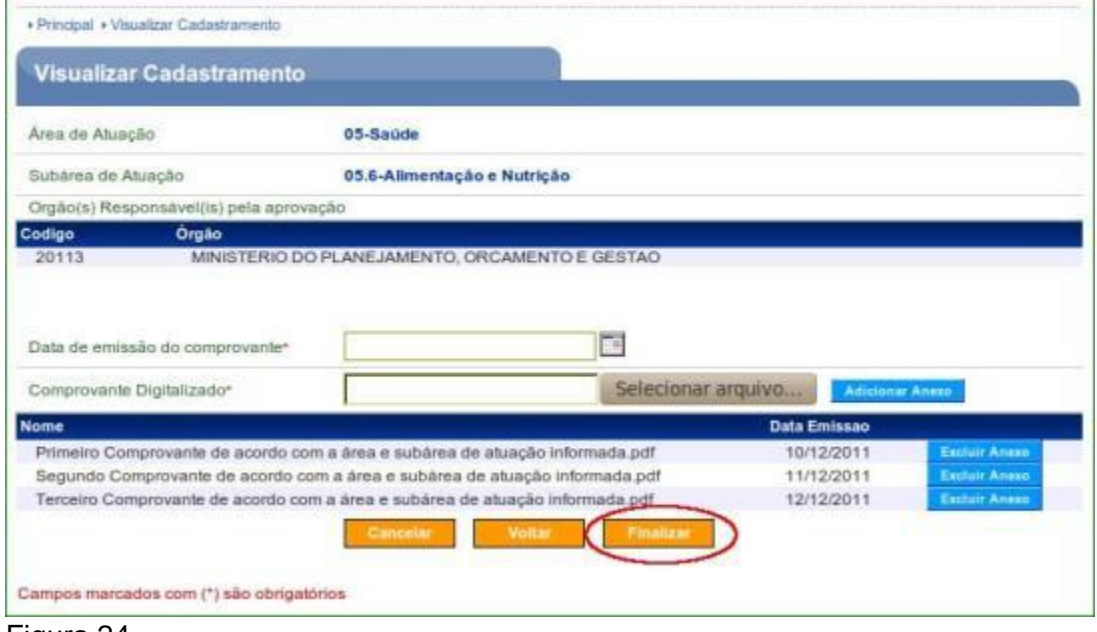

Figura 24

O sistema exibirá mensagem "*Solicitação(ões) de Análise cadastrada(s) com sucesso!*" e a lista do(s) comprovante(s). Neste momento, ainda é possível excluir o arquivo clicando em "**Excluir Comprovante**" ou salvá-lo/visualizá-lo clicando em "**Baixar**".

Caso seja necessário incluir um novo comprovante para outro Órgão, o usuário deverá clicar em "**Voltar**", conforme Figura 25.

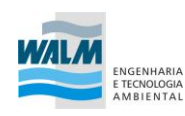

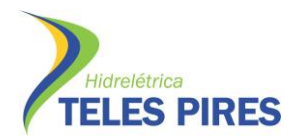

| Visualizar Cadastramento                             |                           |                                                        |                                                                                       |               |                                                                |
|------------------------------------------------------|---------------------------|--------------------------------------------------------|---------------------------------------------------------------------------------------|---------------|----------------------------------------------------------------|
|                                                      |                           | Solicitação(ões) de Análise cadastrada(s) com sucesso! |                                                                                       |               | and the company of the company of the<br>fechar <sup>[X]</sup> |
| <b>Orgão</b>                                         | Area de<br><b>Atuação</b> | Subárea de Atuação                                     | <b>Nome Arquivo</b>                                                                   |               |                                                                |
| MINISTERIO DO<br>PLANEJAMENTO.<br>ORCAMENTO E GESTAD | 05-Saúde                  | 05.6-Alimentação e<br>Nutricão                         | Segundo Comprovante<br>de acordo com a área e<br>subárea de atuação<br>informada.pdf  | <b>Baixar</b> | <b>Excluir Comprevents</b>                                     |
| MINISTERIO DO<br>PLANEJAMENTO.<br>ORCAMENTO E GESTAO | 05-Saúde                  | 05.6-Alimentação e<br>Nutricão                         | Primeiro Comprovante de<br>acordo com a área e<br>subárea de atuação<br>tbg.ebermotni | Balxa         | Escluir Comprovante                                            |
| MINISTERIO DO<br>PLANEJAMENTO.<br>ORCAMENTO E GESTAO | 05-Saude                  | 05.6-Alimentação e<br>Nutricao                         | Terceiro Comprovante de<br>acordo com a área e<br>subárea de atuação<br>Informada.pdf | Baixa         | Excluir Comprovante                                            |

Figura 25

Após clicar em "**Voltar**", o sistema exibirá o botão "**Incluir**" para a inclusão de um novo comprovante e a "**Listagem das Análises de Comprovantes por Subárea**" que possuem os campos de **Órgão**, **Área de Atuação**, **Subárea de Atuação**, **Data de Vencimento** e a **Situação da aprovação** que está com a situação de "**Não Aprovada**" e os botões "**Detalhar**" e "**Histórico**", conforme Figura 26.

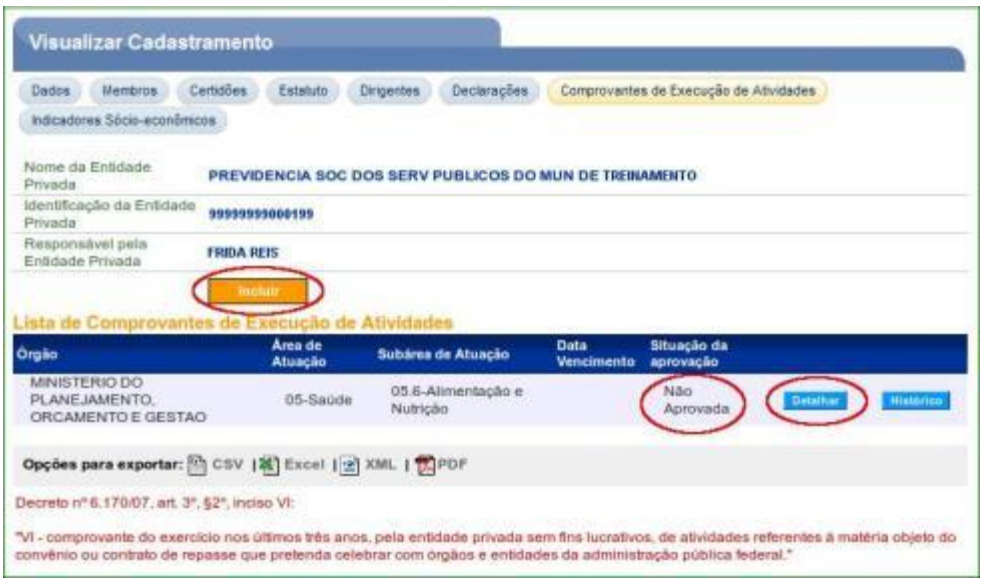

Figura 26

Ao clicar em "**Detalhar**", o sistema exibirá tela com o **Nome da Entidade Privada**, do **Órgão**, **Área de Atuação**, **Subárea de Atuação vinculados** e a **Situação da aprovação** atual.

O usuário tem a possibilidade da inclusão de comprovante para o mesmo Órgão já adicionado anteriormente clicando em "**Incluir Comprovante**", da exclusão da

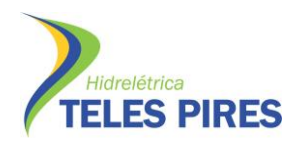

solicitação de análise cadastrada clicando em "**Excluir Solicitação de Análise**".

**Observação**: Ao clicar em "**Excluir Solicitação de Análise**", exclui-se a solicitação de análise e **não** a Área e a Subárea de Atuação.

Há também na listagem dos comprovantes a possibilidade de exclusão do(s) arquivos incluído(s), clicando em "**Excluir**" ou salvá-lo/visualizá-lo clicando em "**Baixar**". Somente é possível a exclusão de arquivos e/ou da solicitação de análise enquanto todos os comprovantes estiverem com a situação "**Pendente de Análise**".

Neste momento, o(s) arquivo(s) do(s) comprovante(s) está(ão) com a situação de "**Pendente de Análise**" pelo Órgão **Concedente** e a Situação da aprovação, continua com o status de "**Não Aprovada**", conforme Figura 27.

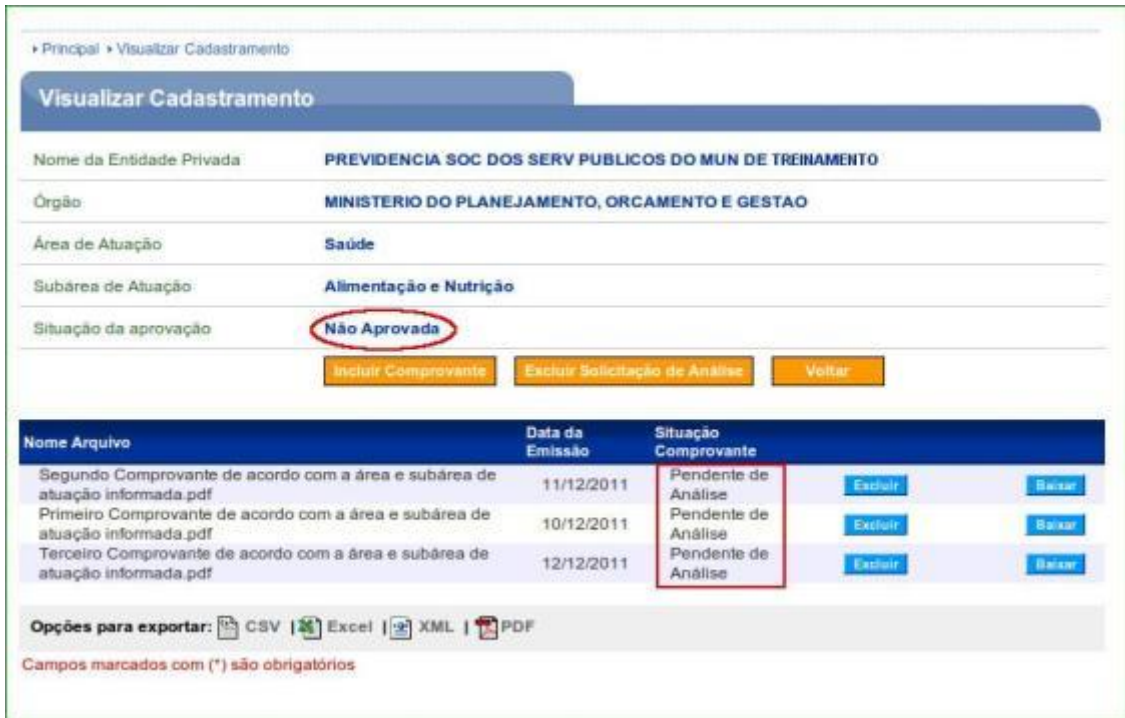

Figura 27

**Importante**: Após a(s) inclusão(ões) da(s) solicitação(ões) de análise(s), o usuário **Concedente** deverá realizar a **aprovação ou não** da análise de comprovantes por Subárea. A celebração dos Convênios/Contratos de Repasses/Termos de Parceria com a **Entidade Privadas sem Fins Lucrativos** só será permitida nos casos em que o **Proponente** tenha aprovação nas mesmas **Subáreas selecionadas no Programa** para ao qual a **Proposta**/ **Plano de Trabalho** foi enviada.

## <span id="page-39-0"></span>**4. Alterar/Incluir Áreas e Subáreas de Atuação da Entidade Privada**

Para incluir o (s) Comprovante (s) de Execução de Atividades necessariamente a Entidade Privada sem Fins Lucrativos deverá ter nos seu cadastro a (as) área (s) de atuação.

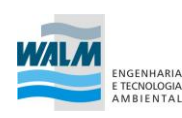

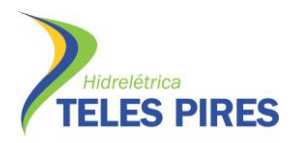

O usuário **Proponente** deverá verificar na aba "**Dados**" as áreas de atuação da entidade e poderá **editar**, **excluir** e **incluir novas áreas de atuação**, sem a necessidade de dirigir-se à uma Unidade Cadastradora. Para isto, o usuário da **Entidade Privada sem Fins Lucrativos**, deverá possuir um dos perfis de: "**Gestor de Convênio do Convenente**" e/ou "**Cadastrador de Usuário do Ente/Entidade**" e/ou "**Dirigente/Representante**" e clicar no botão "**Alterar Dados**".

Caso o campo "**Área de Atuação da Entidade Privada**" não tenha sido informado, será necessário editar para incluir novas áreas de atuação, conforme Figura 28.

| Visualizar Cadastramento                                       |                                      |                                                |                                 |
|----------------------------------------------------------------|--------------------------------------|------------------------------------------------|---------------------------------|
| Certidões<br>Estatuto<br>Dirigentes<br><b>Dados</b><br>Membros | Declarações                          | Comprovantes de Execução de Atividades         |                                 |
| <b>Dados Proponente</b>                                        |                                      |                                                |                                 |
| Tipo de Identificação                                          | <b>CNPJ</b>                          |                                                | Identificação 00000000000121    |
| Natureza Jurídica                                              | Entidade Privada sem fins lucrativos |                                                |                                 |
| <b>CNAE Primário</b>                                           |                                      | 0000000 - Entidade Privada sem fins lucrativos |                                 |
| <b>Tipo Participe</b>                                          | Proponente                           |                                                | Situação Cadastramento Pendente |
| Município                                                      | <b>BELO HORIZONTE</b>                |                                                | <b>UF MG</b>                    |
| Inscrição Estadual                                             | 0000000000                           | Inscrição Municipal 0000000000                 |                                 |
| Endereço                                                       | <b>Rua A, 100</b>                    |                                                |                                 |
| Bairro/Distrito                                                | Centro                               |                                                | CEP 00000-000                   |
| Telefone                                                       | 0000000000                           | Telex/Fax/Caixa Postal 0000000000              |                                 |
| E-mail:                                                        | email@email.gov.br                   |                                                |                                 |
| Razão Social                                                   | ONG LUIZA VOLUNTARIA                 |                                                |                                 |
| Nome Fantasia                                                  | ONG LUIZA VOLUNTARIA                 |                                                |                                 |
| Entidades Vinculadas                                           |                                      |                                                |                                 |
| Área de Atuação da Entidade Privada                            |                                      |                                                |                                 |
|                                                                | <b>Alterar Dados</b>                 |                                                |                                 |
|                                                                |                                      |                                                |                                 |

Figura 28

Após clicar em "**Alterar Dados**", o sistema exibirá a listagem de todas as Áreas de Atuação. O usuário deverá clicar no **símbolo** de **mais** (**+**) para indicar a(s) Área(s) de Atuação, conforme Figura 29.

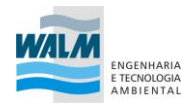

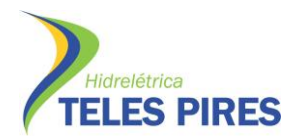

|   | Visualizar Cadastramento            |                           |               |              |                       |                         |      |                  |             |           |             |
|---|-------------------------------------|---------------------------|---------------|--------------|-----------------------|-------------------------|------|------------------|-------------|-----------|-------------|
|   |                                     |                           |               |              |                       |                         |      |                  |             |           |             |
|   | Área de Atuação da Entidade Privada |                           |               |              |                       |                         |      |                  |             |           |             |
|   | <b>E</b> 01 - Defesa Nacional       |                           |               |              |                       |                         |      |                  |             |           |             |
| ⊞ | 02 - Segurança Pública              |                           |               |              |                       |                         |      |                  |             |           |             |
|   | <b>ED</b> 03 - Relações Exteriores  |                           |               |              |                       |                         |      |                  |             |           |             |
| œ | 04 - Assistência Social             |                           |               |              |                       |                         |      |                  |             |           |             |
| œ | 05 - Saúde                          |                           |               |              |                       |                         |      |                  |             |           |             |
| ⊕ | 06 - Trabalho                       |                           |               |              |                       |                         |      |                  |             |           |             |
| ⊕ | 07 - Educação                       |                           |               |              |                       |                         |      |                  |             | a mata ba | an ta       |
|   | <b>B</b> 08 - Cultura               |                           |               |              |                       |                         |      |                  |             |           |             |
| ⊞ | 09 - Direitos da Cidadania          |                           |               |              |                       |                         |      |                  |             |           |             |
| ⊞ | 10 - Urbanismo                      |                           |               |              |                       |                         |      |                  |             |           |             |
| ⊞ | 11 - Habitação                      |                           |               |              |                       |                         |      |                  |             |           |             |
| ⊕ | 12 - Saneamento                     |                           |               |              |                       |                         |      |                  |             |           |             |
|   |                                     |                           |               |              |                       |                         |      |                  |             |           |             |
|   | E 13 - Gestão Ambiental             | <b>Reduction</b>          |               |              |                       | ---                     | 111  | $ x <\epsilon$ . | $1 - 1 = 1$ |           | <b>John</b> |
| 田 | 14 - Ciência e Tecnologia           |                           |               |              |                       |                         |      |                  |             |           |             |
| ⊕ | 15 - Agricultura                    |                           | $\rightarrow$ |              |                       |                         |      |                  |             |           |             |
| ⊞ | 16 - Organização Agrária            |                           |               |              |                       |                         |      |                  |             |           |             |
|   | E 17 - Indústria                    | <b>CALL DESTRUCTION</b>   |               |              | ----<br>A FIRST CALLS | <b>TANK</b><br>ALC: YES | ---- | ALC: YES         | Art Fall    | ----      | ALC: YES    |
| ⊕ | 18 - Comércio e Serviços            | $-0.0 - -1.0 - 0.0 - 0.0$ |               | martin Balti | $- - 4 + 4 +$         | خصصت                    |      | - 24성            |             |           | == 2:       |
| ⊞ | 19 - Comunicações                   |                           |               |              |                       |                         |      |                  |             |           |             |
|   | <b>B</b> 20 - Energia               | ------                    | 71 - 11 - 12  |              | -------------------   |                         | ---- | =====            | ====        | ----      | ====        |
| ⊞ | 21 - Transporte                     |                           |               |              |                       |                         |      |                  |             |           |             |
|   | El 22 - Desporto e Lazer            |                           |               |              |                       |                         |      |                  |             |           |             |
|   |                                     |                           |               |              |                       |                         |      |                  |             |           |             |

Figura 29

O **Proponente** poderá vincular mais de uma área de atuação da entidade privada. O usuário deverá indicar (selecionar) as áreas e subáreas de atuação e clicar em "**Salvar**", conforme Figura 30.

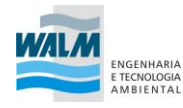

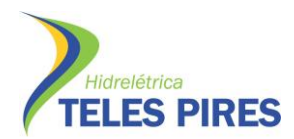

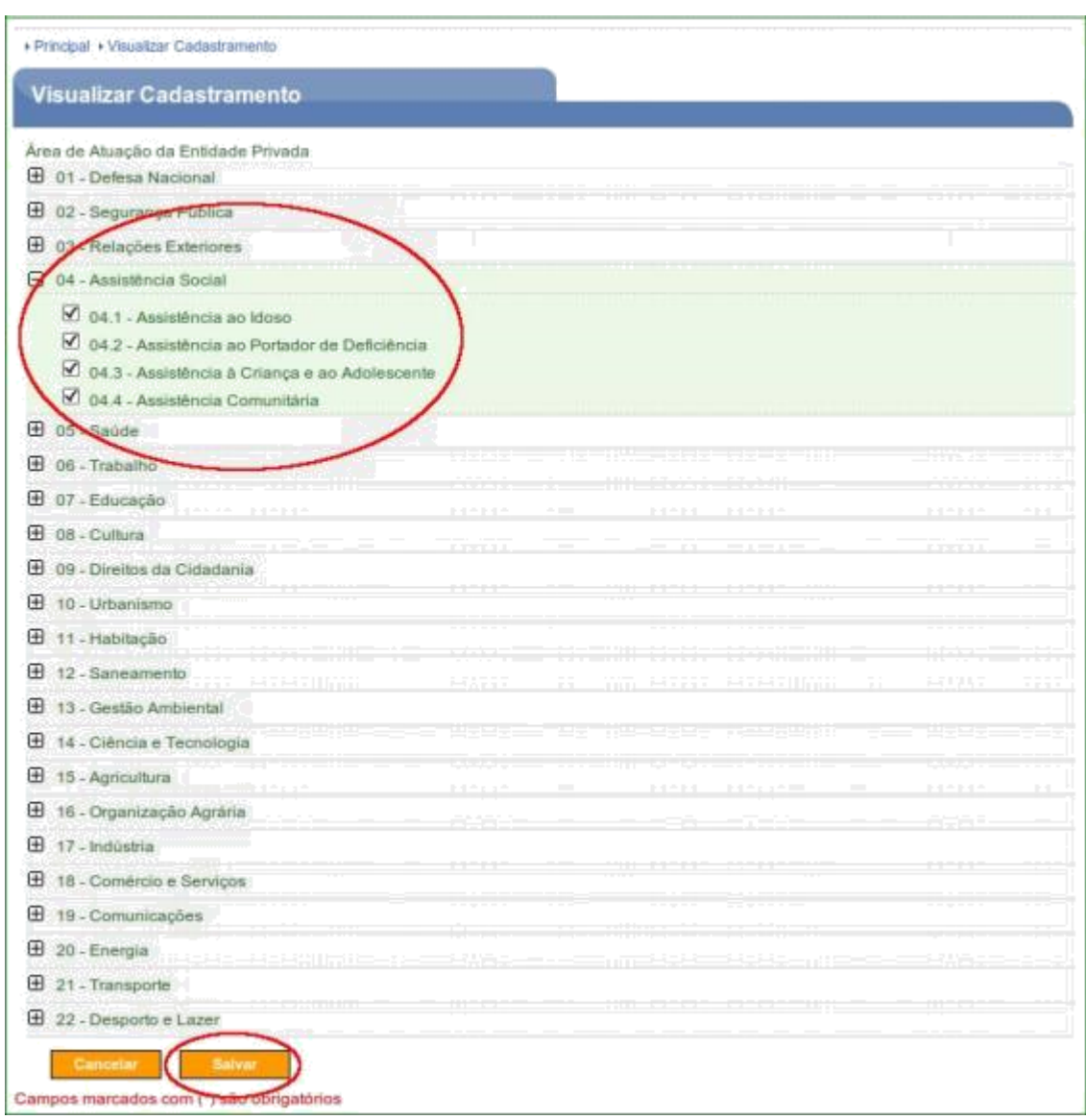

Figura 30

O sistema exibirá os dados da Área de Atuação da Entidade Privada alterados/incluídos e a mensagem de "*Proponente alterado com sucesso*", conforme Figura 31.

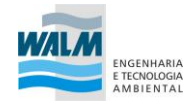

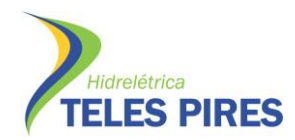

| Membros<br>Certidões<br><b>Dados</b> | Dirigentes<br>Declarações<br>Estatuto | Comprovantes de Execução de Atividades         |                                 |  |  |
|--------------------------------------|---------------------------------------|------------------------------------------------|---------------------------------|--|--|
| Proponente alterado com sucesso      |                                       |                                                | fechar <sup>2</sup>             |  |  |
| <b>Dados Proponente</b>              |                                       |                                                |                                 |  |  |
| Tipo de Identificação                | <b>CNPJ</b>                           |                                                | Identificação 00000000000121    |  |  |
| Natureza Juridica                    | Entidade Privada sem fins lucrativos  |                                                |                                 |  |  |
| CNAE Primário                        |                                       | 0000000 - Entidade Privada sem fins lucrativos |                                 |  |  |
| <b>Tipo Participe</b>                | Proponente                            |                                                | Situação Cadastramento Pendente |  |  |
| Município                            | <b>BELO HORIZONTE</b>                 |                                                | <b>UF MG</b>                    |  |  |
| Inscrição Estadual                   | 0000000000                            | Inscrição Municipal 0000000000                 |                                 |  |  |
| Eridereço                            | <b>Rua A, 100</b>                     |                                                |                                 |  |  |
| Bairro/Distrito                      | Centro                                |                                                | CEP 00000-000                   |  |  |
| Telefone                             | 000000000                             | Telex/Fax/Caixa Postal 0000000000              |                                 |  |  |
| E-mail                               | email@email.gov.br.                   |                                                |                                 |  |  |
| Razão Social                         | ONG LUIZA VOLUNTARIA                  |                                                |                                 |  |  |
| Nome Fantasia                        |                                       | ONG LUIZA VOLUNTARIA                           |                                 |  |  |
| Entidades Vinculadas                 |                                       |                                                |                                 |  |  |

Figura 31

Após vincular as áreas e subáreas de atuação a entidade, o usuário poderá incluir os **Comprovantes de Execução de Atividades** na aba "**Comprovantes de Execução e Atividades**", conforme Figura 36.

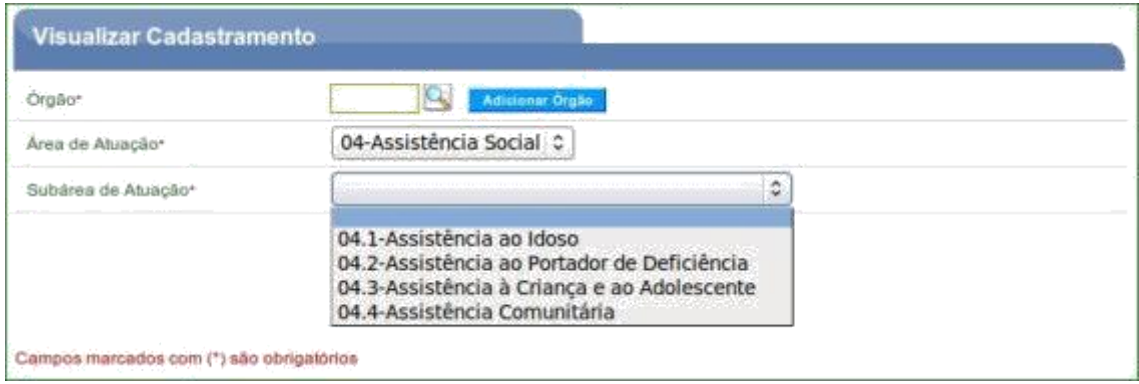

Figura 32

**Observação**: Caso a entidade não possua áreas de atuação vinculada na aba "**Dados**" do Cadastramento, a entidade **não** conseguirá incluir os Comprovantes de Execução de Atividades.

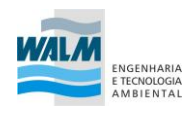

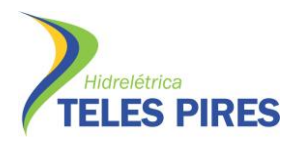

## <span id="page-44-0"></span>**5. Incluir um novo Usuário**

O usuário, **Responsável pelo Proponente**, de posse de seu login e senha ou através de Certificado Digital, tendo o cadastro do proponente **aprovado** e seu perfil alterado para "**Cadastrador de Usuário do Ente/Entidade**" poderá incluir novos usuários.

Após ter *logado* no sistema, consultado o CNPJ do Proponente, o usuário deverá acessar a aba "**Membros**", e clicar em "**Incluir Usuário**", conforme Figura 33.

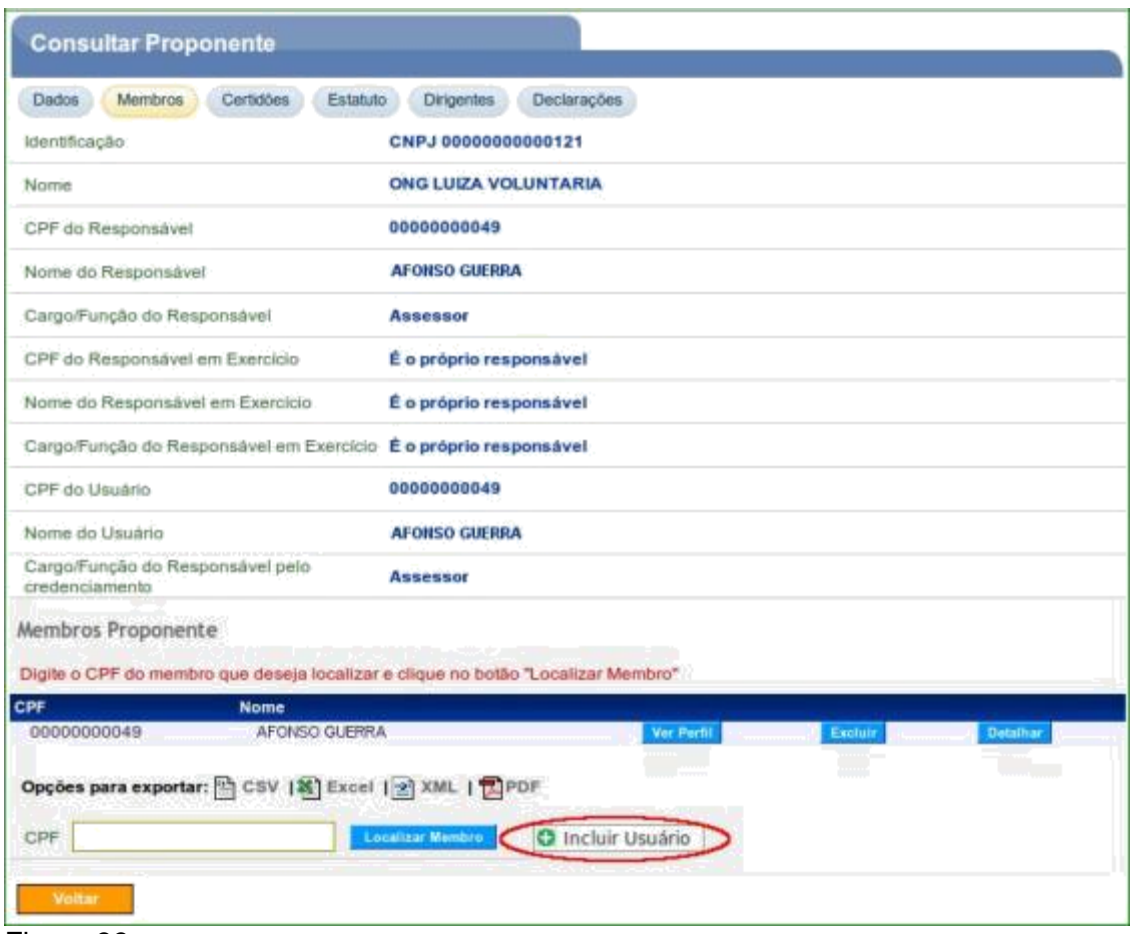

Figura 33

O usuário deverá informar o **CPF do novo usuário**, digitar os caracteres da figura e clicar em "**Incluir**", conforme Figura 34.

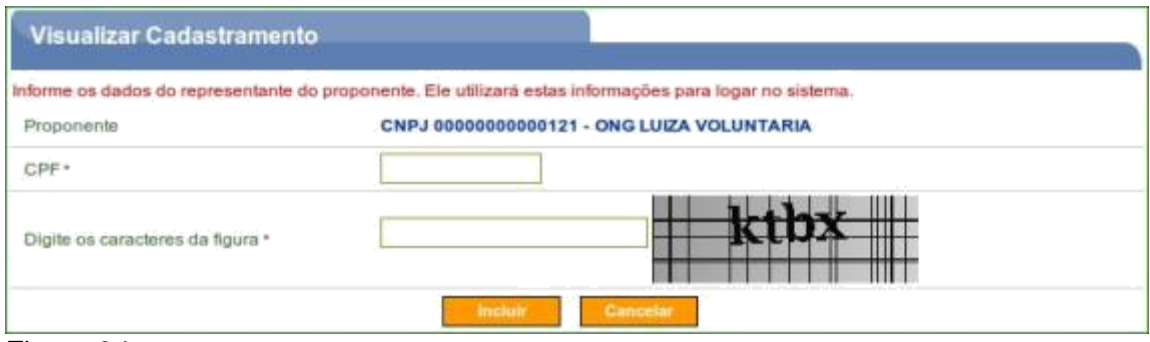

Figura 34

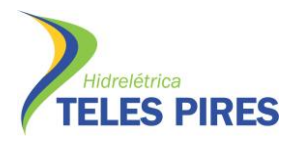

O sistema exibirá os dados que foram importados do banco de dados da **Receita Federal**, para inclusão do novo usuário. Após preencher todos os campos obrigatórios, o usuário deverá digitar os caracteres da figura e clicar em "**Salvar**", conforme Figura 35.

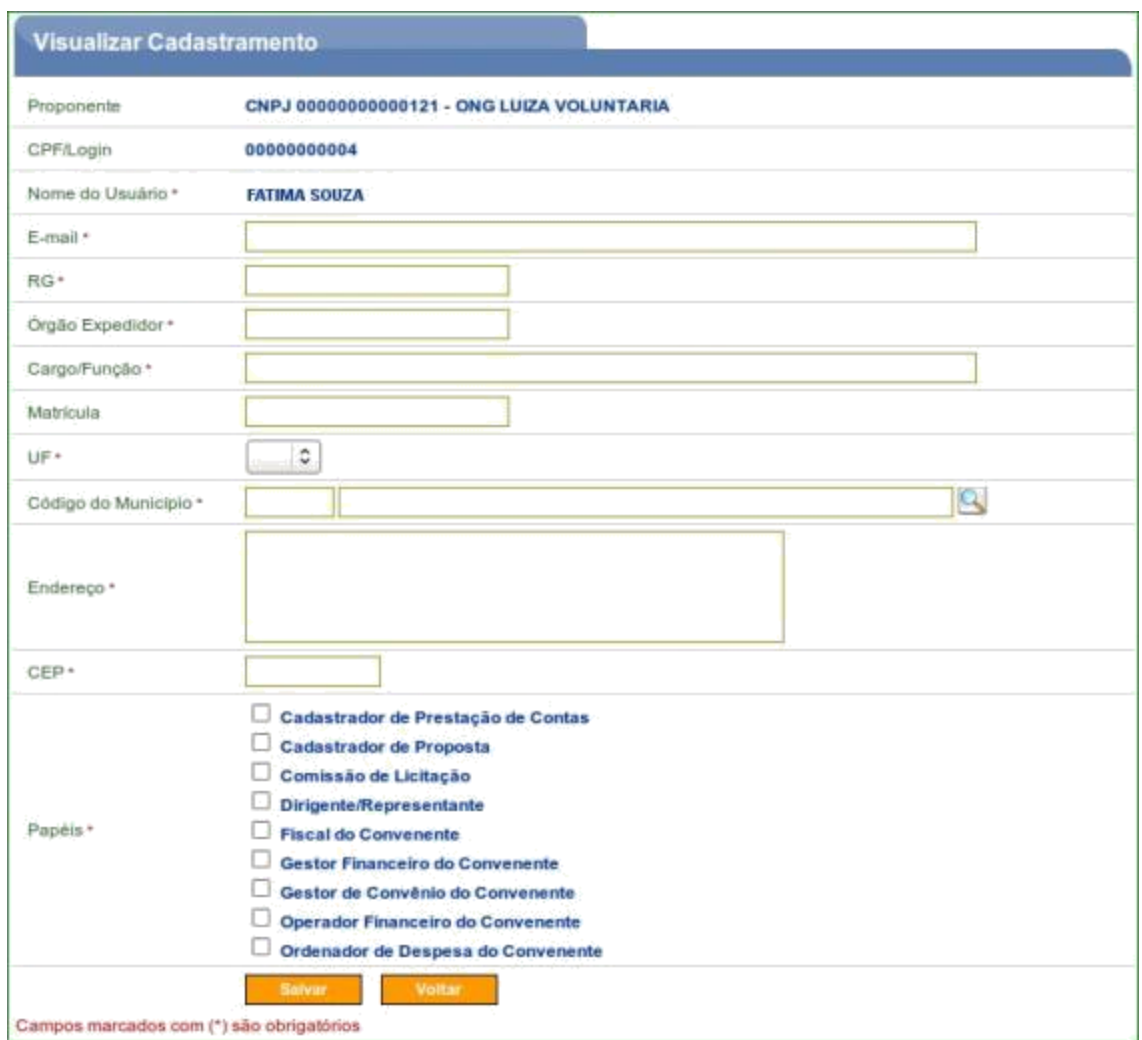

Figura 35

O sistema exibirá mensagem "*Usuário adicionado ao proponente com sucesso*", conforme Figura 36.

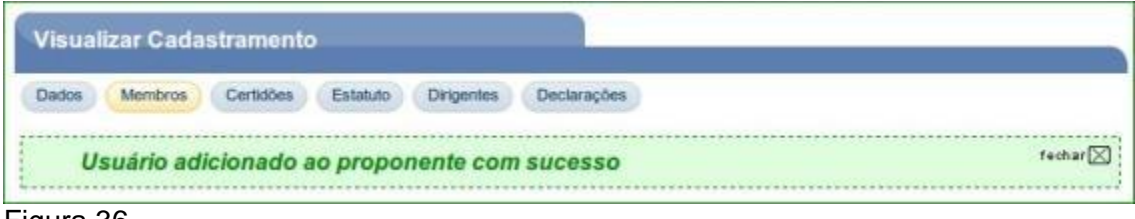

Figura 36

O sistema enviará a senha para o e-mail informado. De posse do login (CPF) e

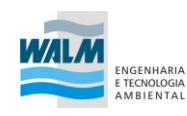

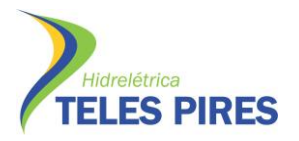

a senha ou através de Certificado Digital, o novo usuário poderá assumir as suas funções de acordo com os perfis/papeis.

## <span id="page-46-0"></span>**6. Consultar Funcionalidades**

O sistema **SICONV** disponibiliza, de acordo com o **perfil/papel do usuário**, as **funcionalidades** que **cada perfil poderá executar** no sistema. Para isto, após realizar o login, o usuário deverá clicar na opção "**Consultar Funcionalidades**" através do menu "**Cadastro**", conforme Figura 37.

| Principal        |                 |                              |
|------------------|-----------------|------------------------------|
| Cadastramento.   | Execução        | <b>Cadastros</b>             |
| Programas        | Inf. Gerenolais | De Consultar Funcionalidades |
| Propostas        | Cadastros       | » Consultar Participante     |
| Caixa de Entrada |                 |                              |
|                  |                 |                              |

Figura 37

O sistema exibirá os campos a seguir:

• **Perfil**: exibe todos os perfis cadastrados no sistema, conforme Figura 38.

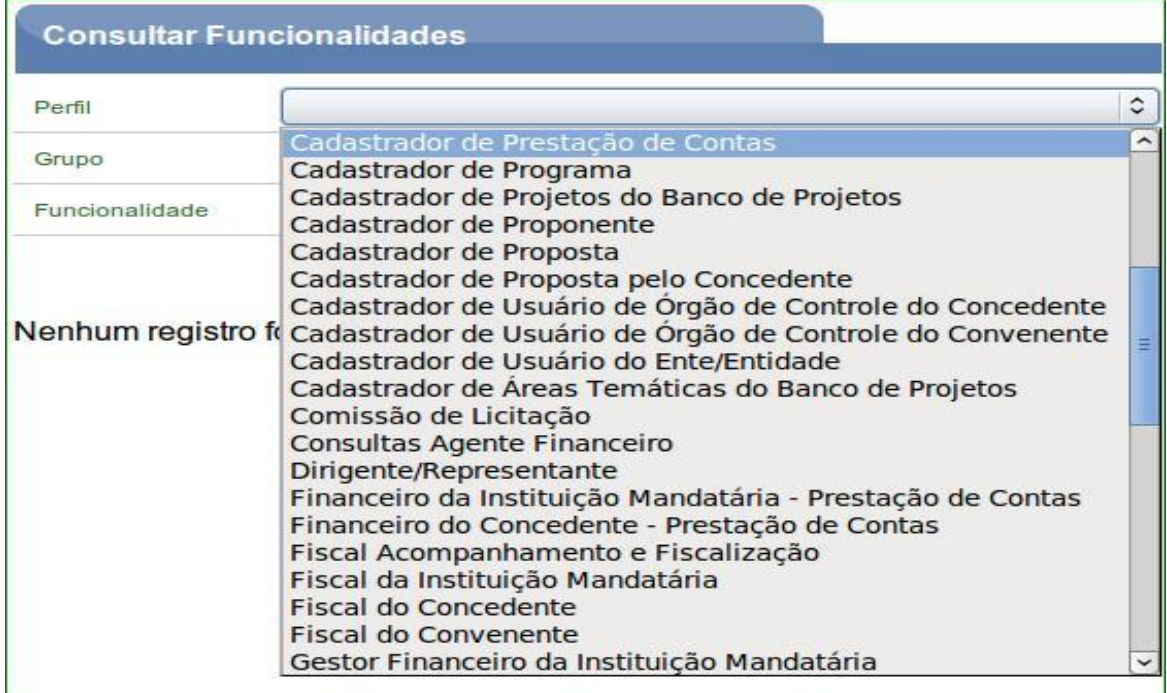

Figura 38

• Grupo: exibe todos os grupos cadastrados no sistema, conforme Figura 39.

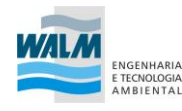

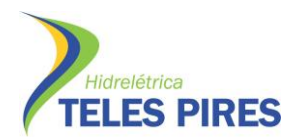

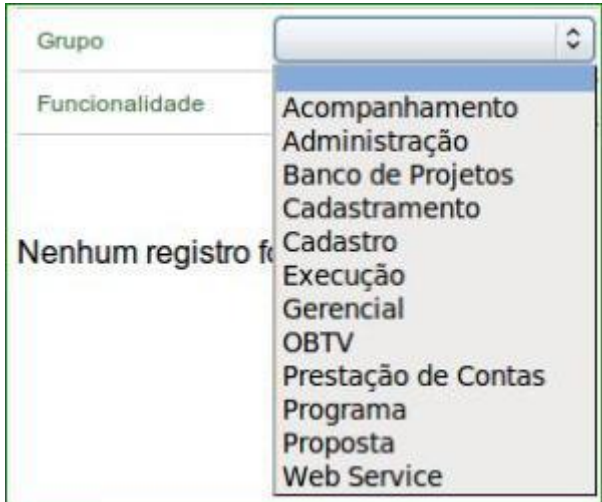

Figura 39

• **Funcionalidade**: exibe todas as funcionalidades (operações) possíveis cadastradas no sistema, conforme Figura 40.

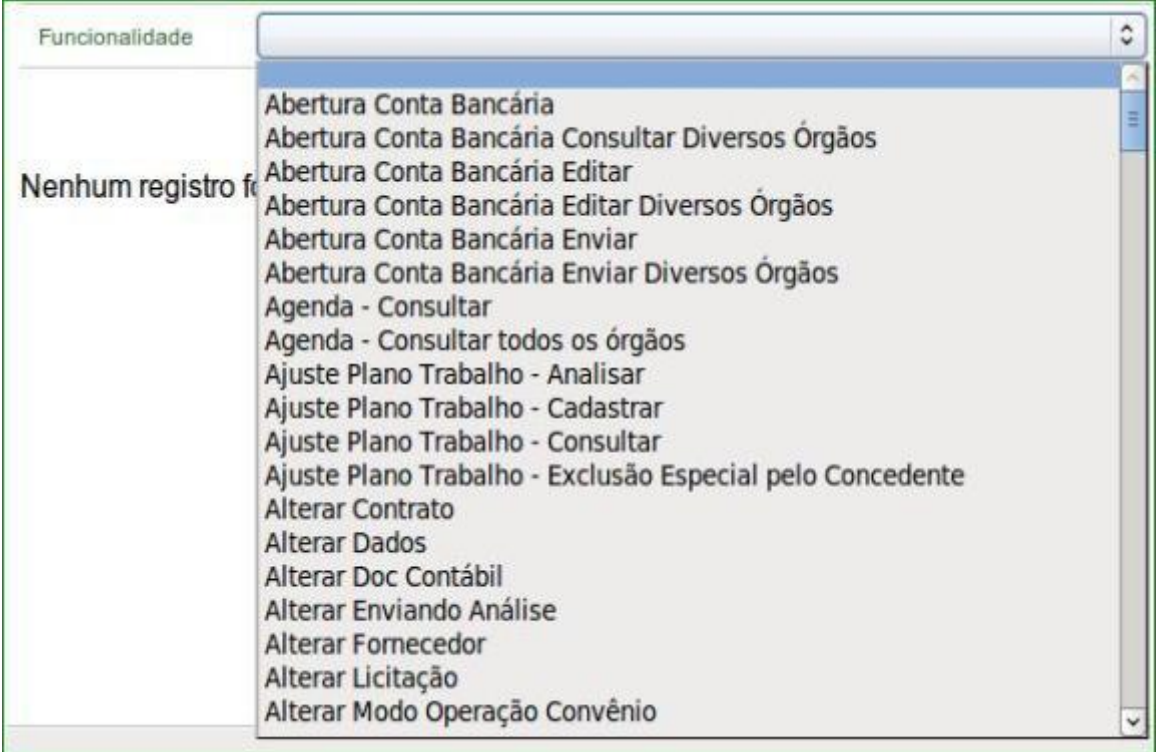

#### Figura 40

**Observação**: Os campos de Perfil, Grupo e Funcionalidade são **ordenados** por **ordem alfabética** e filtrados de acordo a seleção de cada campo. Após selecionar os campos, o usuário deverá clicar em "**Consultar**", conforme Figura 41.

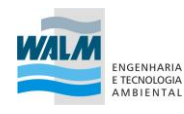

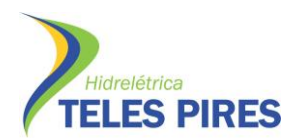

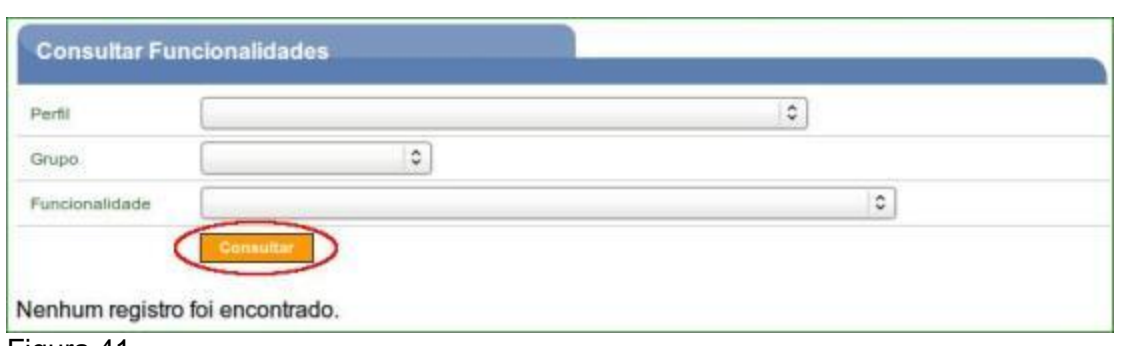

Figura 41

Como exemplo, foi selecionado a funcionalidade "**Incluir Proposta**" e o sistema retornou com a lista dos perfis que poderão incluir uma proposta, conforme Figura 42.

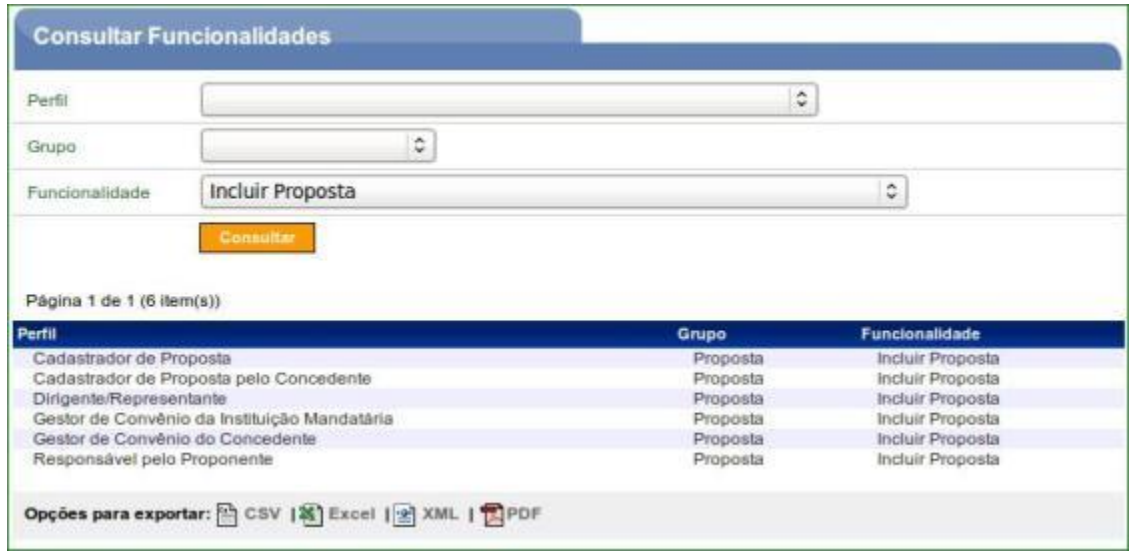

Figura 42

## <span id="page-48-0"></span>**7. Esquecimento de Senha**

Caso o usuário do sistema **SICONV** tenha esquecido sua senha, o mesmo deverá acessar o Portal dos Convênios por meio do link www.convenios.gov.br e clicar no banner "**Acessar o SICONV**". O sistema exibirá nova tela e o usuário deverá, então, clicar em "Esqueceu sua senha?", conforme Figura 43.

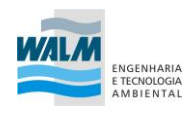

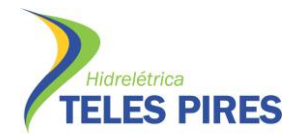

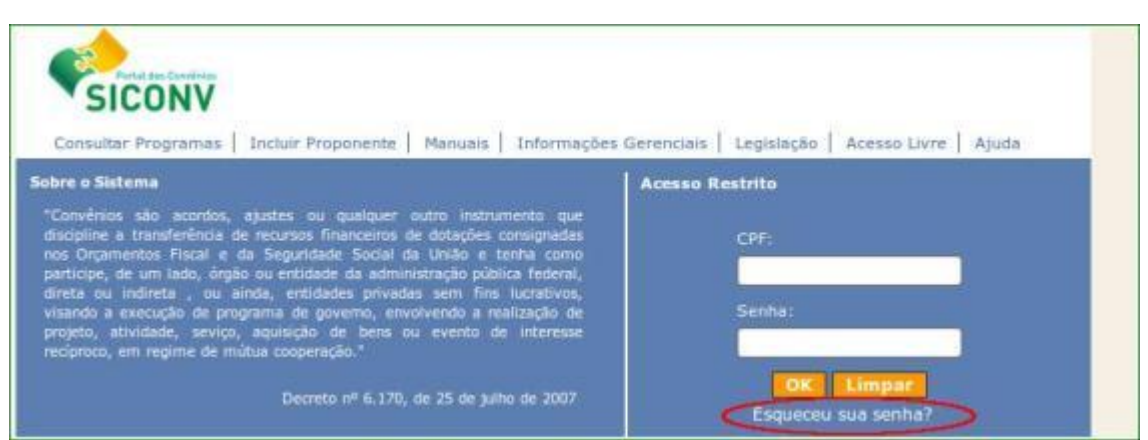

Figura 43

Será exibida, em seguida, tela para **envio de nova senha**. O usuário deverá preencher os campos obrigatórios e clicar em "**Gerar Nova Senha**", conforme Figura 44.

![](_page_49_Picture_98.jpeg)

### O sistema **enviará nova senha para o e-mail informado no cadastro do Proponente**.

**Importante**: Caso o sistema dê a mensagem de erro ou não receba a senha por e-mail, o usuário deverá comparecer a uma **Unidade Cadastradora** portando a documentação necessária para solicitar a alteração de senha ou verificar o e-mail cadastrado.

Fonte:

BRASIL. Ministério do Planejamento, Orçamento e Gestão. Secretaria de Logística e Tecnologia da Informação. Departamento de Gestão Estratégica e Informação. Portal dos Convênios – SICONV. Credenciamento de Proponente. Manual do Usuário. Versão 11. Dezembro de 2013

BRASIL. Ministério do Planejamento, Orçamento e Gestão. Secretaria de Logística e Tecnologia da Informação. Departamento de Gestão Estratégica e Informação. Portal dos Convênios – SICONV. Cadastramento de Proponente. Entidades Privadas Sem Fins Lucrativos Manual do Usuário. Versão 11. Dezembro de 2013

![](_page_49_Picture_11.jpeg)

![](_page_50_Picture_1.jpeg)

## **PAPEL TIMBRADO DA ENTIDADE PROPONENTE**

**DECLARAÇÃO DE ADIMPLÊNCIA**

Eu, **NOME DO DIRIGENTE DA ENTIDADE PROPONENTE**, portador da carteira de identidade nº **000000000**, expedida pelo **ORGÃO/UF**, CPF **0000000000-000**, na condição de representante legal da **NOME COMPLETO DA ENTIDADE PROPONENTE/RAZÃO SOCIAL**, CNPJ Nº **XXXXXX, DECLARO**, no uso das atribuições que me foram delegadas e sob as penas da lei que a presente Entidade:

**Não está inadimplente com a União, inclusive no que tange às contribuições de que tratam os artigos 195 e 239 da Constituição Federal (contribuições dos empregados para a seguridade social, contribuições para o PIS/PASEP, e contribuições para o FGTS, com relação a recursos anteriormente recebidos da Administração Pública Federal, por meio de convênios, contratos, acordos, ajustes, subvenções sociais, contribuições, auxílios e similares);**

Por ser expressão da verdade, firmo a presente declaração.

**Município, xxx de xxxxx de 2014**

**Nome do Responsável da Entidade Proponente**

**(CARGO)**

![](_page_50_Picture_11.jpeg)

![](_page_51_Picture_1.jpeg)

#### **DECLARAÇÃO DE DISPONIBILIDADE DE CONTRAPARTIDA**

Eu, **NOME DO DIRIGENTE DA ENTIDADE PROPONENTE**, portador da carteira de identidade nº **000000000**, expedida pelo **ORGÃO/UF**, CPF **0000000000-000**, na condição de representante legal da **NOME COMPLETO DA ENTIDADE PROPONENTE/RAZÃO SOCIAL**, CNPJ Nº **XXXXXX,** DECLARO, em conformidade com a Lei de Diretrizes Orçamentárias vigente, que a presente Entidade dispõe e se compromete com o montante **Financeiro de R\$ 000.000,000 (escrever por extenso) e/ou correspondente à bens e serviços economicamente mensuráveis de R\$ 000.000,000 (escrever por extenso),** para participar da contrapartida no repasse de recursos destinados ao cumprimento do objeto pactuado, disponível no SICONV, na Proposta Nº **00000/2012**.

**Município, xxx de xxxxx de 2014**

**...........................................................................................**

### **NOME DO DIRIGENTE DA PROPONENTE**

**CARGO**

![](_page_51_Picture_9.jpeg)

![](_page_52_Picture_1.jpeg)

## **DECLARAÇÃO**

## **NÃO RECEBE RECURSOS PARA A MESMA FINALIDADE DE OUTRA ENTIDADE**

Eu, **NOME DO DIRIGENTE DA ENTIDADE PROPONENTE**, portador da carteira de identidade nº **000000000**, expedida pelo **ORGÃO/UF**, CPF **0000000000-000**, na condição de representante legal da **NOME COMPLETO DA ENTIDADE PROPONENTE**, CNPJ **0000000000**, **DECLARO** ao Ministério do Esporte, que a entidade a qual represento não recebe recursos financeiros de outra entidade para o mesma finalidade na execução das ações apresentadas e especificadas na Proposta N° 00000/2012 cadastrada no SICONV, evitando desta forma a sobreposição de recursos.

**Município, xxx de xxxxx de 2014**

................................................................................................

NOME DO DIRIGENTE DA ENTIDADE

*CARGO*

![](_page_52_Picture_10.jpeg)

![](_page_53_Picture_1.jpeg)

## **ATESTADO DE CAPACIDADE TÉCNICA**

**Eu, NOME DO DIRIGENTE DA ENTIDADE PROPONENTE, CPF Nº XXXX, ATESTO**, para fins de formalização de Convênio com o Programa Segundo Tempo do Ministério do Esporte, que o(a) **NOME DA ENTIDADE PROPONENTE**, inscrito(a) no CNPJ sob o nº **XXXXX**, situado(a) à **ENDEREÇO COMPLETO com CEP**, apresenta capacidade técnica, física e operacional para o desenvolvimento do projeto conforme especificado no Projeto Técnico, incluso na Proposta/SICONV N° 00000/2012, em atendimento ao disposto na Portaria Interministerial nº 507/2011, considerando as experiências adquiridas na execução de projeto(s)/ação(es) na(s) área(s) esportivo/educacional/social.

A comprovação no que diz respeito ao desenvolvimento de atividade (s), projeto(s)/ação(es), realizadas(os) nos **últimos três anos**, referentes à matéria do objeto, estão relacionadas no Histórico anexo, demonstrando a execução com qualidade, não existindo, até a presente data, fatos que desabonem a conduta e a responsabilidade da entidade com as obrigações assumidas, confirmando assim a capacidade técnica, física e operacional para a execução do que foi proposto.

**Município, xxx de xxxxx de 2014**

**...........................................................................................**

#### **NOME DO DIRIGENTE DA PROPONENTE**

**CARGO**

![](_page_53_Picture_10.jpeg)

![](_page_54_Picture_1.jpeg)

#### **ANEXO**

## **1) Identificação da Entidade**

- a) Histórico
- b) Objetivos Institucionais
- c) Estrutura Organizacional
- d) Corpo Técnico
- e) Atributos Específicos
- f) Experiência em Convênios
- g) Qualificações e Expertises
- h) Normativos e Regulamentos de Compras e Serviços
- i) Comunicação (sites e publicações)

## **2) Projetos Realizados nos Últimos Três Anos**

### **a) Ano de 2013**

Nome do projeto/ação:

Entidades Parceiras:

Período de Vigência:

Número de Beneficiados:

Ações/Atividades desenvolvidas \*Descrever as atividades desenvolvidas, recursos humanos envolvidos, objetivo geral e resultados alcançados.

Documentos Comprobatórios a serem encaminhados em anexo:

- a) fotos
- b) materiais de divulgação (folders, cartazes e etc)
- c) matérias vinculadas na mídia (jornal, revistas e etc)

![](_page_54_Picture_24.jpeg)

![](_page_55_Picture_1.jpeg)

d) cópia de instrumento específico (contratos, convênios, termos de parceria e etc)

## **b) Ano de 2012**

Nome do projeto/ação:

Entidades Parceiras:

Período de Vigência:

Número de Beneficiados:

Ações/Atividades desenvolvidas \*Descrever as atividades desenvolvidas, recursos humanos envolvidos, objetivo geral e resultados alcançados.

Documentos Comprobatórios a serem encaminhados em anexo:

- a) fotos
- b) materiais de divulgação (folders, cartazes e etc)
- c) matérias vinculadas na mídia (jornal, revistas e etc)
- d) cópia de instrumento específico (contratos, convênios, termos de parceria e etc)

#### **c) Ano de 2010**

Nome do projeto/ação:

Entidades Parceiras:

Período de Vigência:

Número de Beneficiados:

Ações/Atividades desenvolvidas \*Descrever as atividades desenvolvidas, recursos humanos envolvidos, objetivo geral e resultados alcançados.

Documentos Comprobatórios a serem encaminhados em anexo:

a) fotos

b) materiais de divulgação (folders, cartazes e etc)

![](_page_55_Picture_23.jpeg)

![](_page_56_Picture_1.jpeg)

- c) matérias vinculadas na mídia (jornal, revistas e etc)
- d) cópia de instrumento específico (contratos, convênios, termos de parceria e etc)

![](_page_56_Picture_4.jpeg)

![](_page_57_Picture_1.jpeg)

## **PAPEL DA AUTORIDADE PÚBLICA LOCAL**

## **DECLARAÇÃO DE FUNCIONAMENTO REGULAR**

Eu, **NOME DA AUTORIDADE LOCAL,** portador da carteira de identidade Nº **XXXXX**, SSP/XX**,** ocupante do cargo **XXXXXXX** atesto para os devidos fins, que o(a) **NOME DA ENTIDADE PROPONENTE**, inscrito(a) no CNPJ sob o nº **XXXXXXXXX**, situado(a) à **ENDEREÇO COMPLETO com CEP**, **apresenta qualificação técnica e capacidade operacional para o desenvolvimento de XXXXXXXXXXXXXXXXXXXXXXXXXXXX**, em atendimento ao disposto na Portaria Interministerial nº 127 de 29/05/08, considerando seu funcionamento regular nos últimos 3 (três) anos anteriores ao cadastramento da Proposta N° 00000/2012.

**Município, xxx de xxxxx de 2012**

.......................................................................................

NOME DA AUTORIDADE PÚBLICA LOCAL

**CARGO**

![](_page_57_Picture_9.jpeg)

![](_page_58_Picture_1.jpeg)

### **PAPEL TIMBRADO DA ENTIDADE PROPONENTE**

## **DECLARAÇÃO ENTIDADE DE CONTROLE SOCIAL**

Eu, **NOME DO DIRIGENTE DA ENTIDADE PROPONENTE**, considerando as orientações do Manual de Diretrizes do Programa Segundo Tempo do Ministério do Esporte, venho para fins de formalização de Convênio com o Programa Segundo Tempo do Ministério do Esporte indicar a **NOME DA ENTIDADE DE CONTROLE SOCIAL, CNPJ Nº XXXXXXXXXXXX**, como Entidade **apta a acompanhar a execução do convênio** em todas as suas fases, declarando que a mesma não apresenta em seu quadro pessoal, funcionários que tenham vínculo de parentes em linha reta, colateral ou por afinidade, até o segundo grau com outro do quadro pessoal desta Entidade Proponente.

**Município, xxxxx de xxxx de 2014**

#### **NOME DO DIRIGENTE DA ENTIDADE PROPONENTE**

**CARGO**

Eu, **Nome do Dirigente da Entidade de Controle Social**, declaro para fins de formalização do Programa Segundo Tempo que a **NOME DA ENTIDADE,** procederá ao acompanhamento da execução do Convênio firmado entre NOME DA ENTIDADE PROPONENTE e o Ministério do Esporte, comprometendo-se a emitir relatórios sobre a execução do Projeto e prestar informações à Secretaria Nacional de Esporte, Educação, Lazer e Inclusão Social/ME, sempre que solicitada.

#### **Cidade/UF, 0000 de xxxx de 2014**

#### **NOME DO DIRIGENTE DA ENTIDADE DE CONTROLE SOCIAL**

**CARGO**

![](_page_58_Picture_12.jpeg)

![](_page_59_Picture_1.jpeg)

## **PAPEL TIMBRADO DA ENTIDADE PROPONENTE**

#### **DECLARAÇÃO DE CONTRATAÇÃO DE PESSOAL**

Eu, **NOME DO DIRIGENTE DA ENTIDADE PROPONENTE**, portador da carteira de identidade nº **000000000**, expedida pelo **ORGÃO/UF**, CPF **0000000000-000**, na condição de representante legal da **NOME COMPLETO DA ENTIDADE PROPONENTE/RAZÃO SOCIAL**, CNPJ Nº **XXXXXXXXXXXXXXXXXX,** para o regular funcionamento do **PROJETO**, no que respeita à contratação de Pessoal, declaro o compromisso de:

- Dar publicidade ao Processo Seletivo, divulgando nos meios de comunicação local;
- Assegurar a contratação dos profissionais necessários ao desenvolvimento das atividades, conforme Projeto Técnico, incluso na Proposta 000000/2012; e
- Responsabilizar-se, quando for o caso, quanto aos pagamentos referentes aos encargos sociais estabelecidos na legislação;

Por ser expressão da verdade, firmo a presente declaração.

## **Município, xxx de xxxxx de 2014**

**Nome do Responsável da Entidade Proponente**

#### **(CARGO)**

![](_page_59_Picture_13.jpeg)

![](_page_60_Picture_1.jpeg)

#### **DECLARAÇÃO DE COMPROMISSO**

Eu, **NOME DO DIRIGENTE DA ENTIDADE PROPONENTE**, portador da carteira de identidade nº **000000000**, expedida pelo **ORGÃO/UF**, CPF **0000000000-000**, na condição de representante legal da **NOME COMPLETO DA ENTIDADE PROPONENTE/RAZÃO SOCIAL**, CNPJ Nº **XXXXXX,** para o regular funcionamento do **PROJETO**, declaro o compromisso de:

- Dispor dos recursos informatizados necessários ao acesso do Sistema de Informação do ÓRGÃO CONCEDENTE e do SICONV, com o objetivo de alimentar, atualizar e acompanhar de forma permanente os referidos sistemas, de acordo com a norma vigente, durante todo o período de execução do Convênio, inclusive à inclusão acerca da Prestação de Contas Parcial e/ou Final;
- Dar publicidade ao Projeto e manter um Plano de Mídia, demonstrando onde serão aplicadas as marcas do Ministério e do Governo Federal, de acordo com o estipulado no Manual de Marcas do Governo Federal em ações de Patrocínio;

Por ser expressão da verdade, firmo a presente declaração.

#### **Município, xxx de xxxxx de 2014**

**Nome do Responsável da Entidade Proponente**

**(CARGO)**

![](_page_60_Picture_11.jpeg)

![](_page_61_Picture_1.jpeg)

### **DECLARAÇÃO DE COMPOSIÇÃO DO QUADRO DE DIRIGENTES**

Eu, **NOME DO DIRIGENTE DA ENTIDADE PROPONENTE**, portador da carteira de identidade nº **000000000**, expedida pelo **ORGÃO/UF**, CPF **0000000000-000**, na condição de representante legal da **NOME COMPLETO DA ENTIDADE PROPONENTE**, CNPJ Nº XXXXXX, DECLARO que, em atendimento à Lei de Diretrizes Orçamentárias vigentes, bem como a Portaria Interministerial nº 507/2011, que a **NOME COMPLETO DA ENTIDADE PROPONENTE:**

- Não possui dívida com o Poder Público, bem como inscrição nos bancos de dados públicos ou privados de proteção ao crédito;
- Não possui em seu quadro de dirigentes agentes políticos de Poder ou do Ministério Público, tanto quanto dirigente de órgão ou entidade da administração pública, de qualquer esfera governamental, ou respectivo cônjuge ou companheiro, bem como parente em linha reta, colateral ou por afinidade, até o segundo grau.

Em anexo informo a relação nominal atualizada dos dirigentes da entidade, com os respectivos Cadastros de Pessoas Físicas (CPF).

## **Município, xxx de xxxxx de 2014**

#### **NOME DO DIRIGENTE DA PROPONENTE**

**CARGO**

![](_page_61_Picture_11.jpeg)

![](_page_62_Picture_1.jpeg)

## **ANEXO - RELAÇÃO DIRIGENTES**

![](_page_62_Picture_45.jpeg)

**...........................................................................................**

**NOME DO DIRIGENTE DA PROPONENTE**

**CARGO**

![](_page_62_Picture_8.jpeg)

![](_page_63_Picture_1.jpeg)

#### **DECLARAÇÃO DE CESSÃO DE ESPAÇO FISICO**

Eu, **NOME DO DIRIGENTE DA ENTIDADE PROPONENTE**, portador da carteira de identidade nº **000000000**, expedida pelo **ORGÃO/UF**, CPF **0000000000-000**, na condição de representante legal da **NOME COMPLETO DA ENTIDADE PROPONENTE**, CNPJ Nº **0000000000**, declaro que o espaço físico, abaixo qualificado, pertence a **ENTIDADE XXXXXXXXXX**, assim como está disponível, apto e compatível para o desenvolvimento da Proposta nº **0000/2012.**

![](_page_63_Picture_128.jpeg)

**Município, xxx de xxxxx de 2014**

#### NOME DO DIRIGENTE DA ENTIDADE PROPONENTE

----------------------------------

#### **CARGO**

Eu, **Nome do DIRETOR/GERENTE/RESPONSÁVEL**, portador da carteira de identidade nº **000000000**, expedida pelo **ORGÃO/UF**, CPF **0000000000-000**, na condição de **DIRETOR/GERENTE/RESPONSÁVEL** pela **ENTIDADE XXXXXXXXXX**, autorizo o uso do Espaço Físico acima citado e declaro que não há impedimentos quanto à realização do projeto sobredito nesta unidade, nas condições estabelecidas no Projeto Técnico apresentado.

**Município, xxx de xxxxx de 2014**

NOME DO DIRETOR/GERENTE/RESPONSÁVEL

**CARGO** 

![](_page_63_Picture_13.jpeg)

![](_page_64_Picture_1.jpeg)

#### **DECLARAÇÃO DE POSSE DE ESPAÇO FISICO**

Eu, **NOME DO DIRIGENTE DA ENTIDADE PROPONENTE**, portador da carteira de identidade nº **000000000**, expedida pelo **ORGÃO/UF**, CPF **0000000000-000**, na condição de representante legal da **NOME COMPLETO DA ENTIDADE PROPONENTE**, CNPJ Nº **XXXXXX**, declaro que o espaço físico, abaixo qualificado, pertence a esta entidade, assim como está disponível, apto e compatível para o desenvolvimento da Proposta nº **0000/2012**.

![](_page_64_Picture_117.jpeg)

#### **Município, xxx de xxxxx de 2014**

#### NOME DO DIRIGENTE DA ENTIDADE PROPONENTE

**CARGO** 

Eu, **Nome do DIRETOR/GERENTE/RESPONSÁVEL**, portador da carteira de identidade nº **000000000**, expedida pelo **ORGÃO/UF**, CPF **0000000000-000**, na condição de **DIRETOR/GERENTE/RESPONSÁVEL** do Espaço Físico acima citado, declaro que não há impedimentos quanto à realização do projeto sobredito nesta unidade, nas condições estabelecidas no Projeto Técnico apresentado..

**Município, xxx de xxxxx de 2014**

NOME DO DIRETOR/GERENTE/RESPONSÁVEL

**CARGO** 

![](_page_64_Picture_12.jpeg)